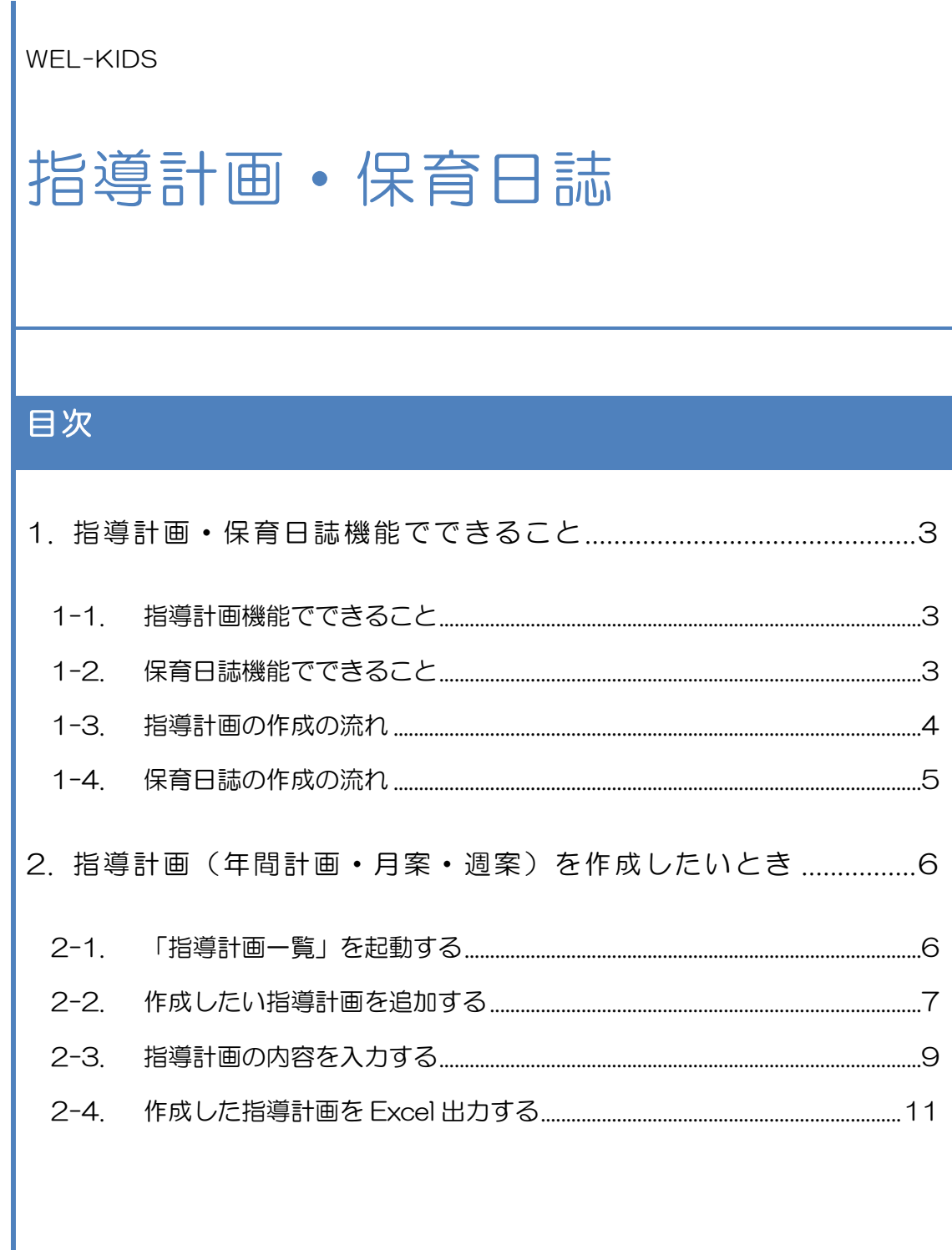

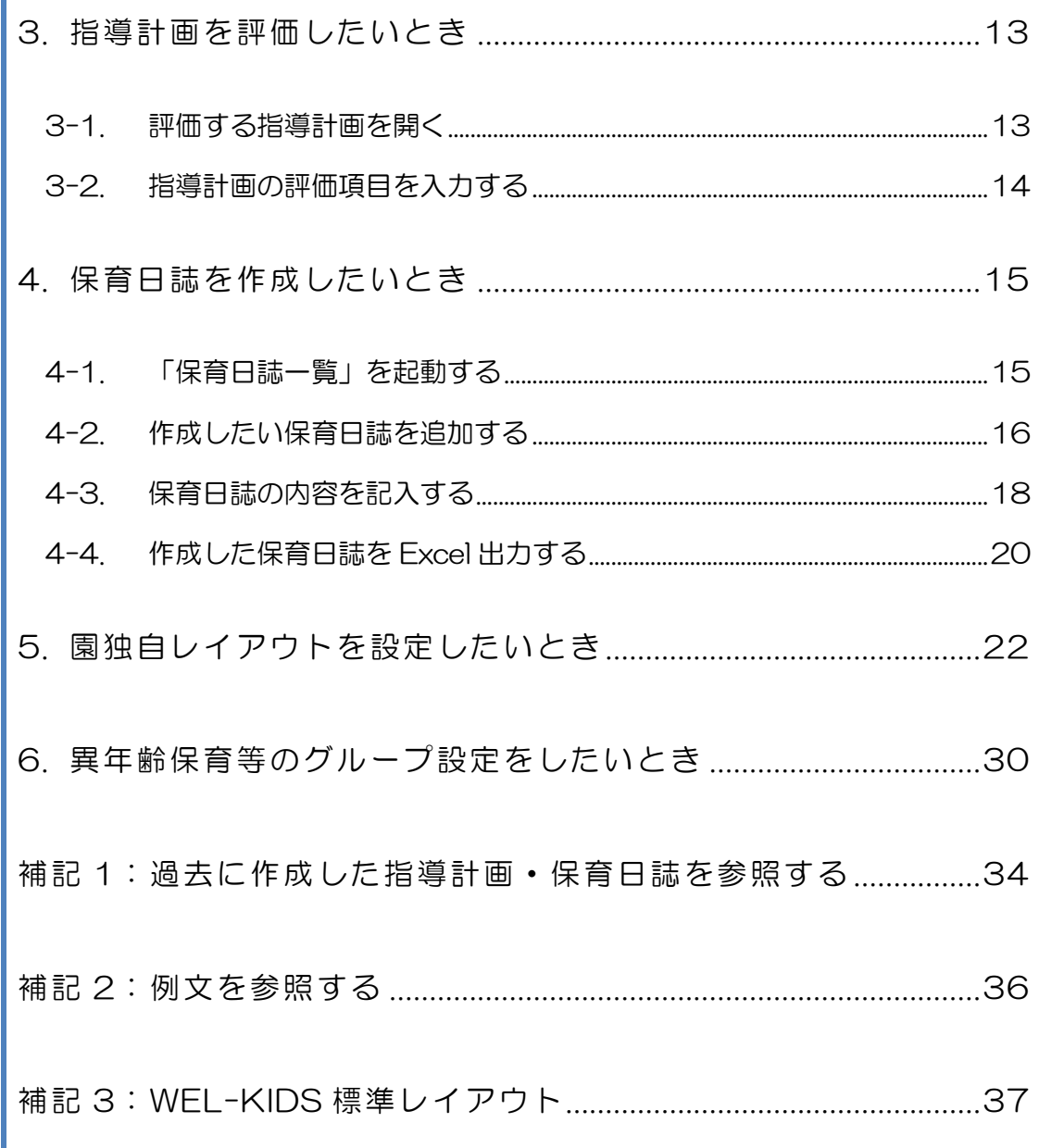

WEL-KIDS 運営事務局 作成日: 2022/10/13

# <span id="page-2-0"></span>1. 指導計画・保育日誌機能でできること

## <span id="page-2-1"></span>1-1 指導計画機能でできること

指導計画機能では、年間計画・月案・週案の作成ができます。 組や学年単位の他、異年齢保育等のグループごとの作成ができ、 月案・週案については、園児ごとの計画を立てることもできます。

また、作成方法として、「①WEL-KIDS で標準に用意しているレイアウト」で作成する場合と、 「②園でカスタマイズしたレイアウト」で作成する場合の 2 種類があります。

「①WEL-KIDS で標準に用意しているレイアウト」の詳細は、 「補記 3:WEL-KIDS [標準レイアウト\(](#page-36-0)P[.37](#page-36-0))」参照。

【例:WEL-KIDS 標準レイアウト(月案)】

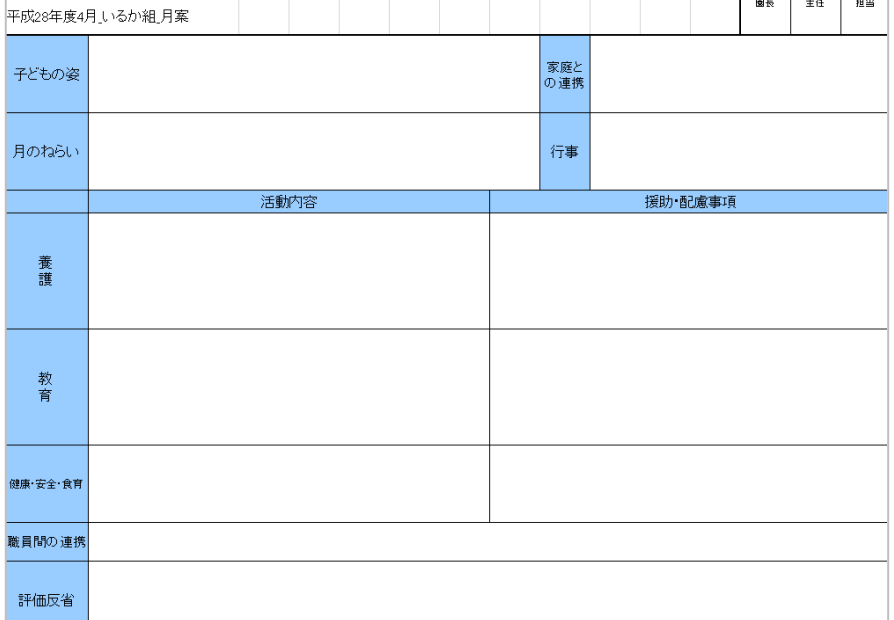

#### <span id="page-2-2"></span>1-2. 保育日誌機能でできること

組や学年単位の他、異年齢保育等のグループごとに保育日誌を作成できます。

また、指導計画と同様に「①WEL-KIDS で標準に用意しているレイアウト」を使用する場合と、 「②園でカスタマイズしたレイアウト」を使用する場合の 2 種類があります。

「①WEL-KIDS で標準に用意しているレイアウト」の詳細は、 「補記 3:WEL-KIDS [標準レイアウト\(](#page-36-0)P.38)」参照。

<span id="page-3-0"></span>1-3. 指導計画の作成の流れ

指導計画の作成は、①事前準備、②計画の記載、③振り返り、の流れで行います。

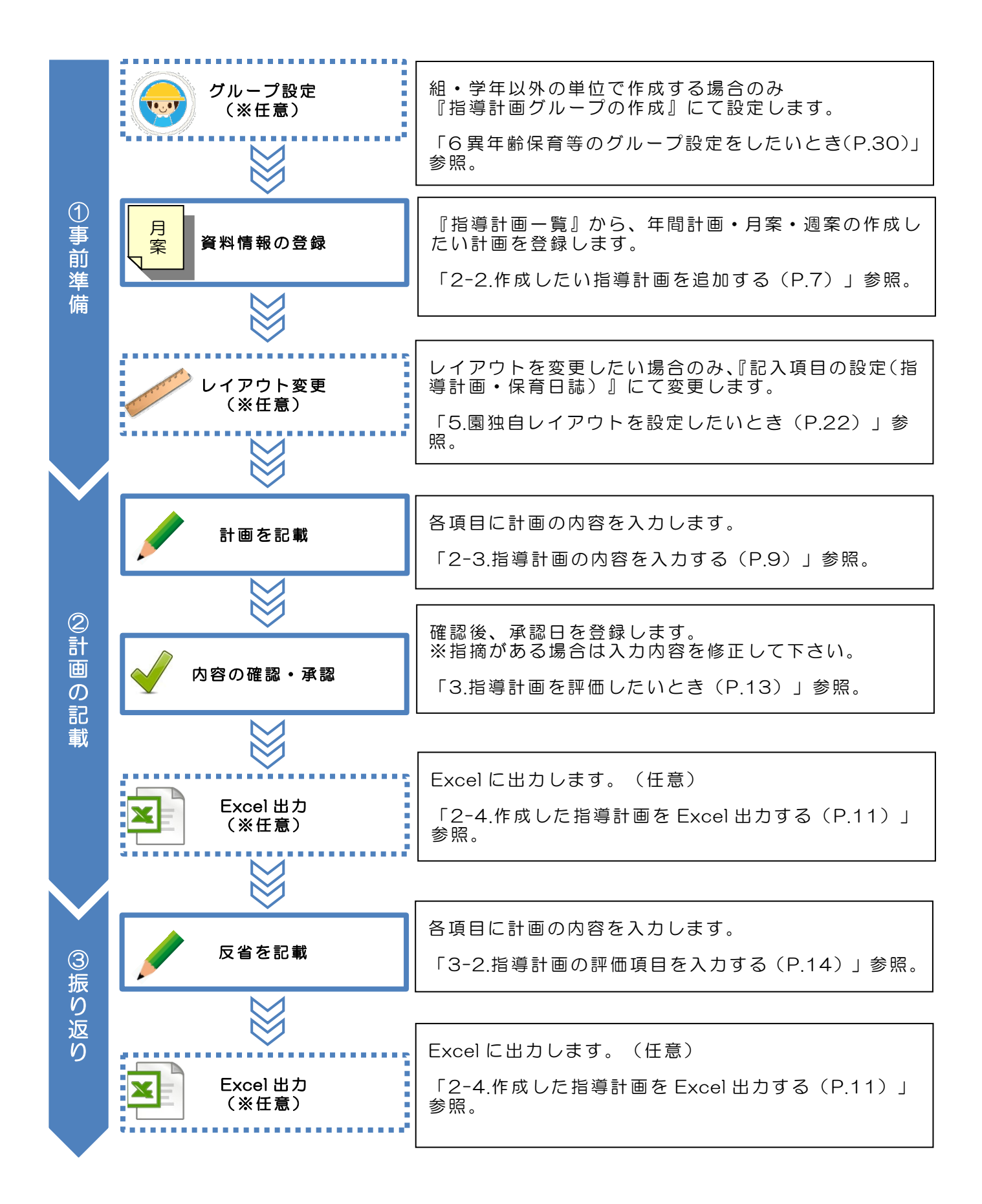

<span id="page-4-0"></span>1-4. 保育日誌の作成の流れ

保育日誌の作成は、①事前準備、②内容の記載、の流れで行います。

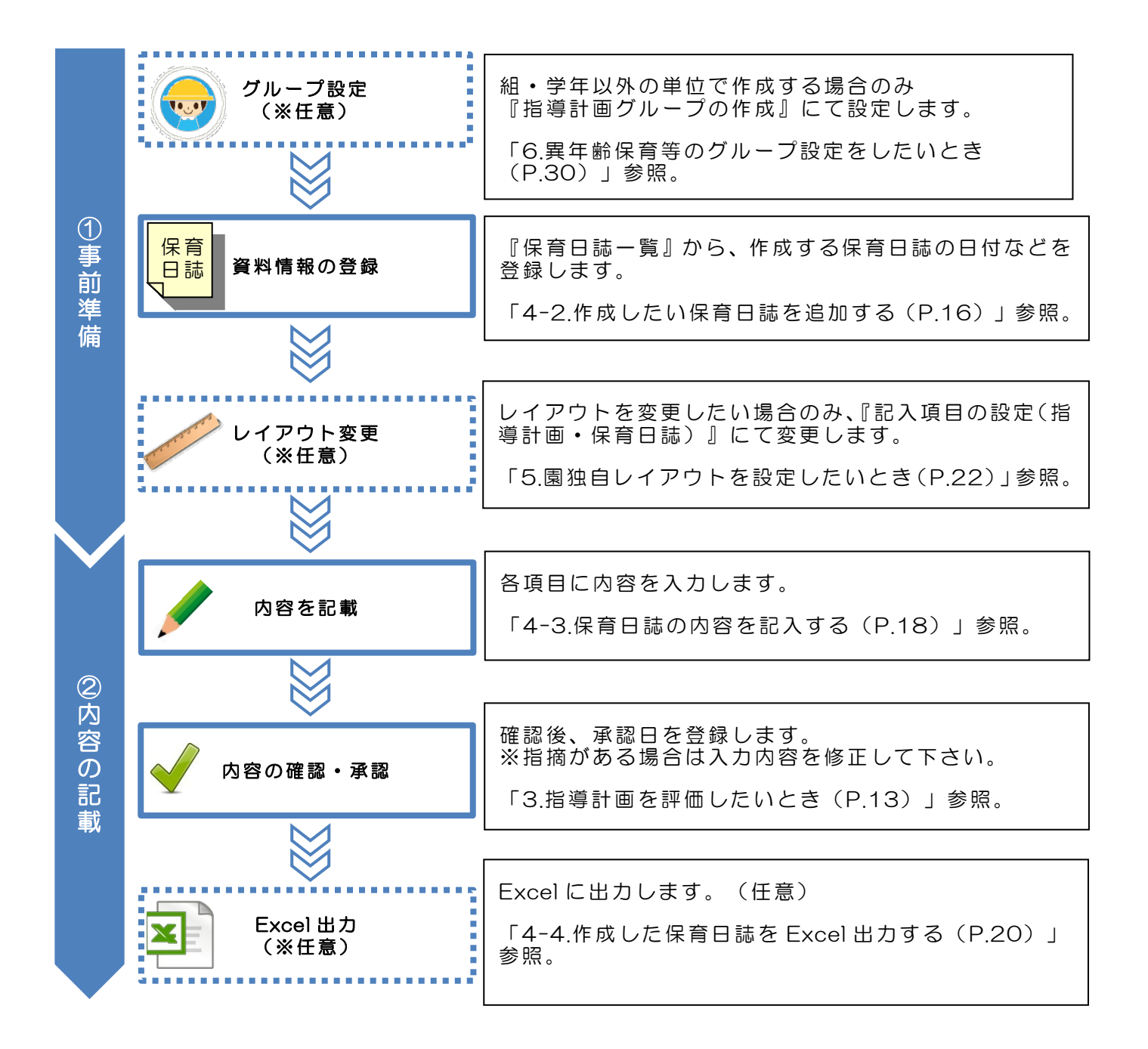

<span id="page-5-0"></span>2. 指導計画(年間計画・月案・週案)を作成したいとき

年間計画・月案・週案を作成する場合の手順を説明します。

## <span id="page-5-1"></span>2-1. 「指導計画一覧」を起動する

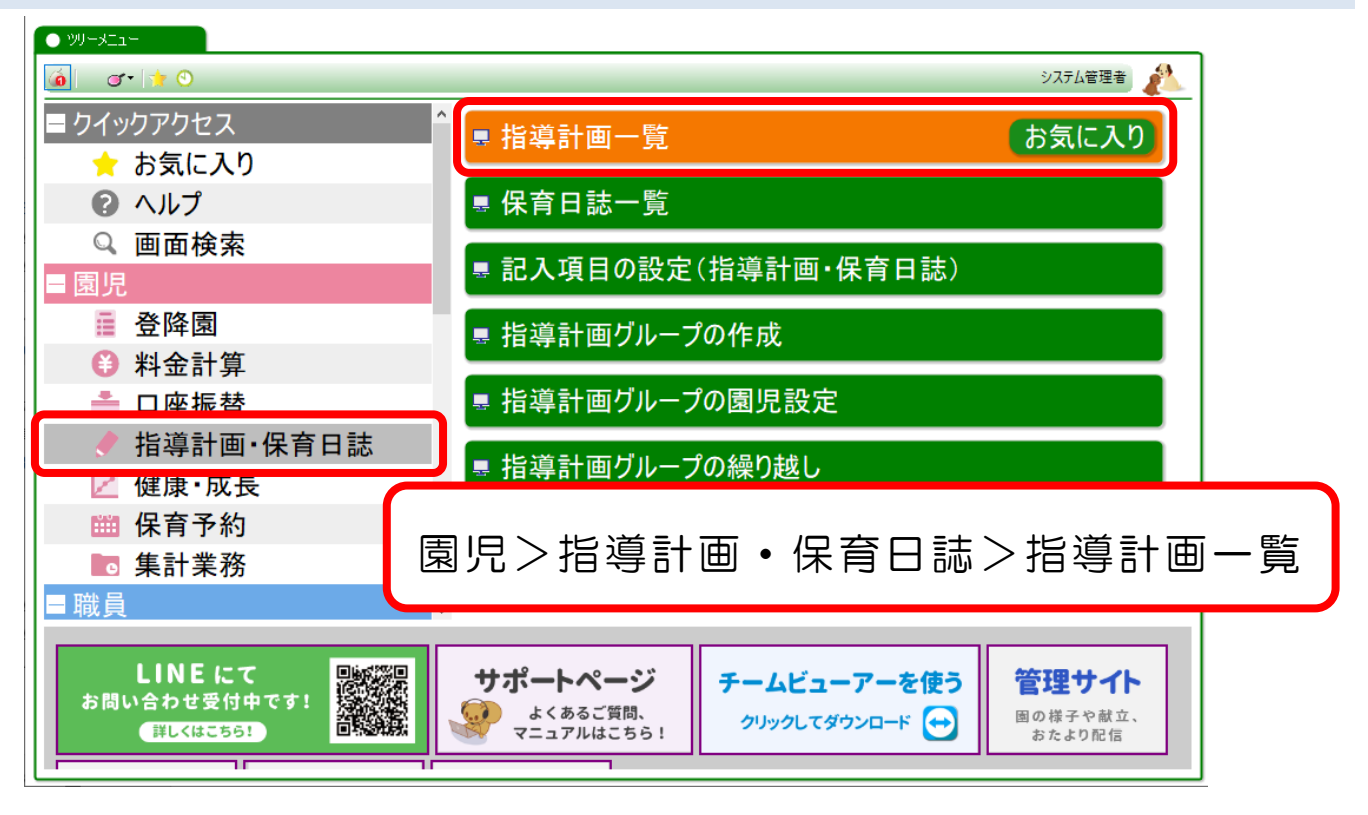

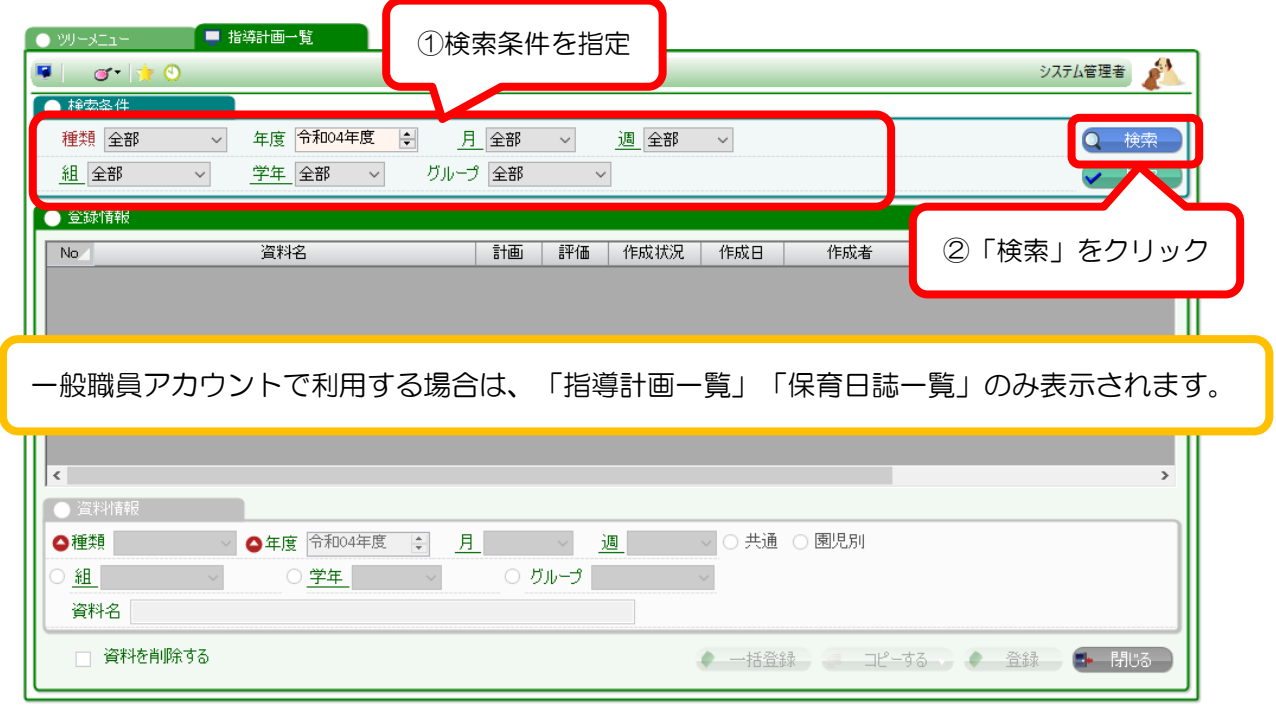

# <span id="page-6-0"></span>2-2. 作成したい指導計画を追加する

初めて作成する時と 2 回目以降は、作成方法が異なります。

2 回目以降は、前回の設定をコピーして資料を作成できます。

A. 初めて指導計画を作成するとき(新規追加)

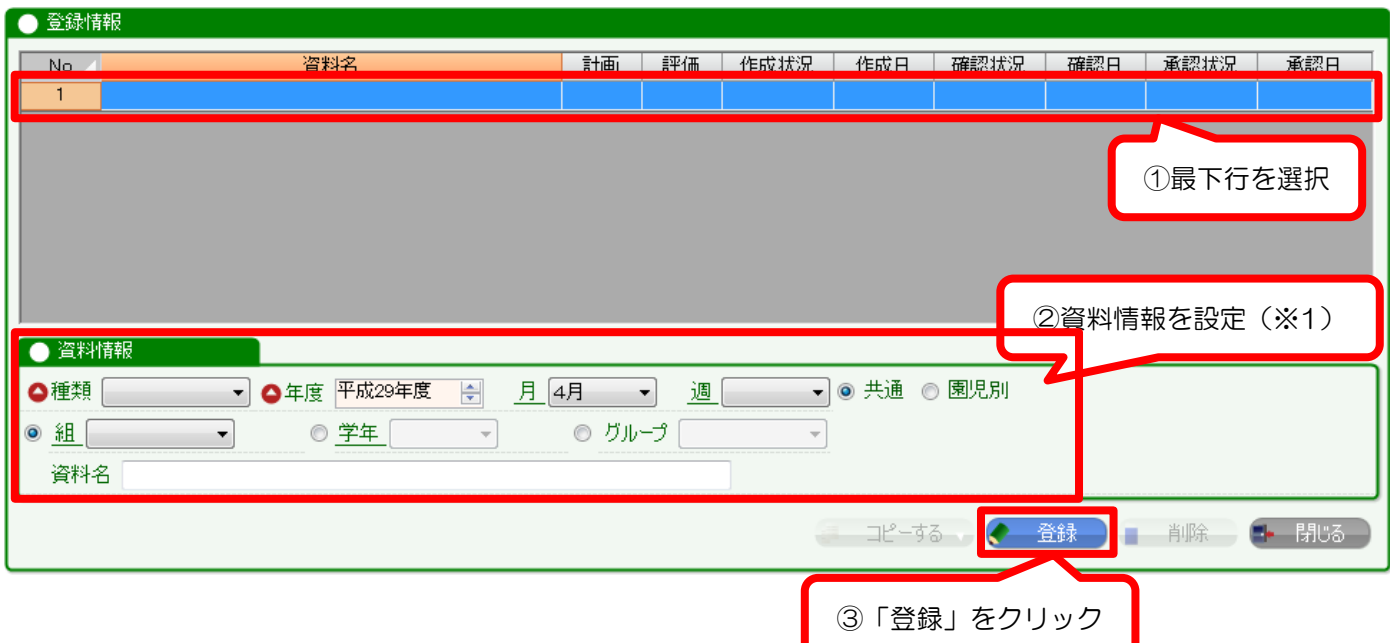

#### ※1 資料情報登録の詳細

各項目について説明します。

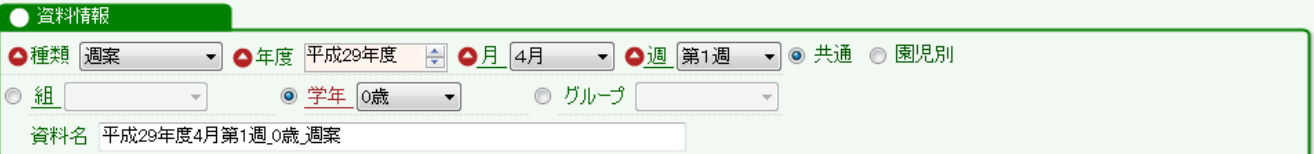

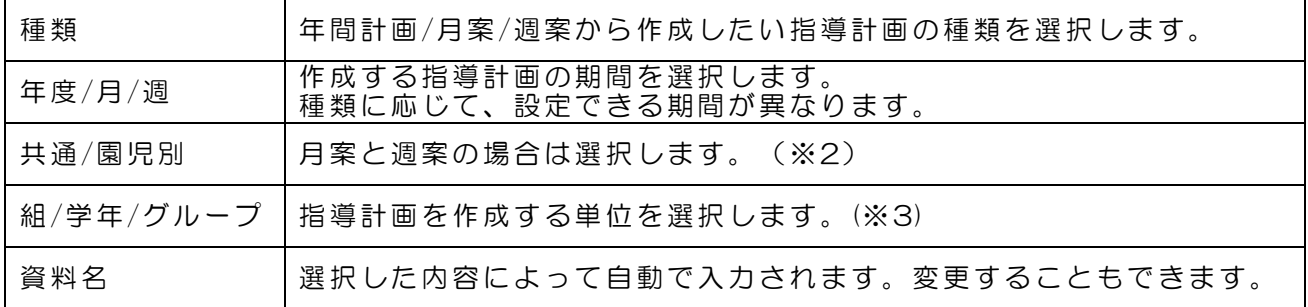

## ※2 共通・園児別とは

・共通・・・選択した学年や組全体の指導計画を作成する場合

・園児別・・・園児1人1人の指導計画を作成する場合

# ※3 グループとは

学年、組以外の単位(縦割り・月齢など)で指導計画を作成する場合に利用します。 「指導計画グループの作成」より、グループを作成してください。 (「[6.](#page-29-0)[異年齢保育等のグループ設定をしたいとき\(](#page-29-0)P[.30](#page-29-0))」参照)

 $\overline{1}$ 

2 回目以降の作成は、前回作成した指導計画をコピーして作成できます。

独自レイアウトを使用する場合は、コピーが必須となりますので、ご注意ください。 また、内容もコピーすることで、前回の内容を流用して指導計画の作成ができます。

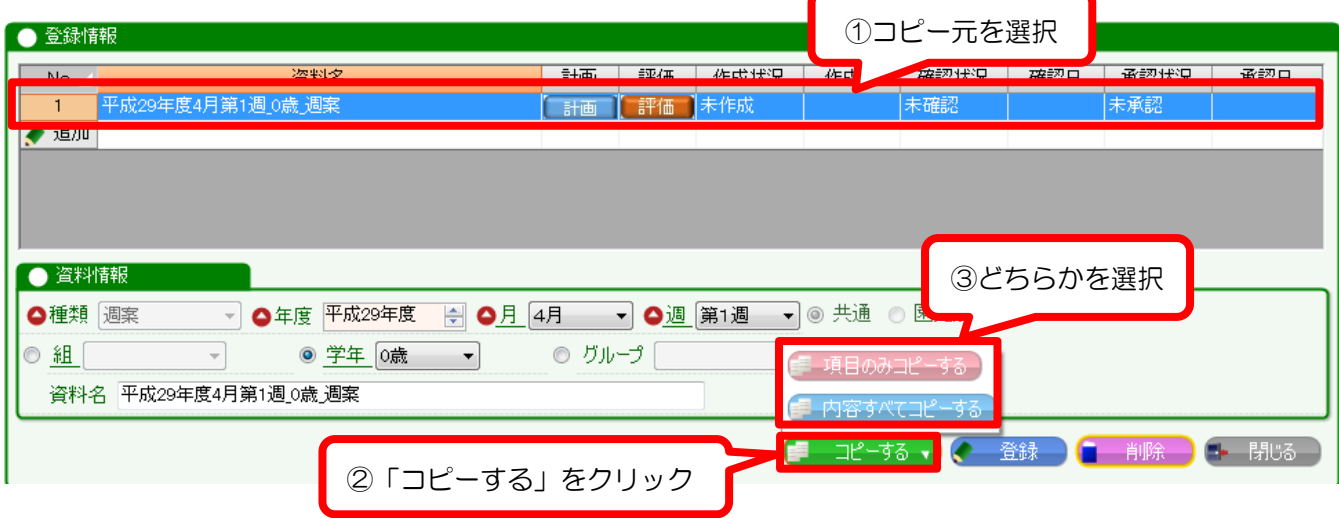

元になる指導計画を選択し、「コピーする」をクリックします。コピー機能は 2 種類あります。

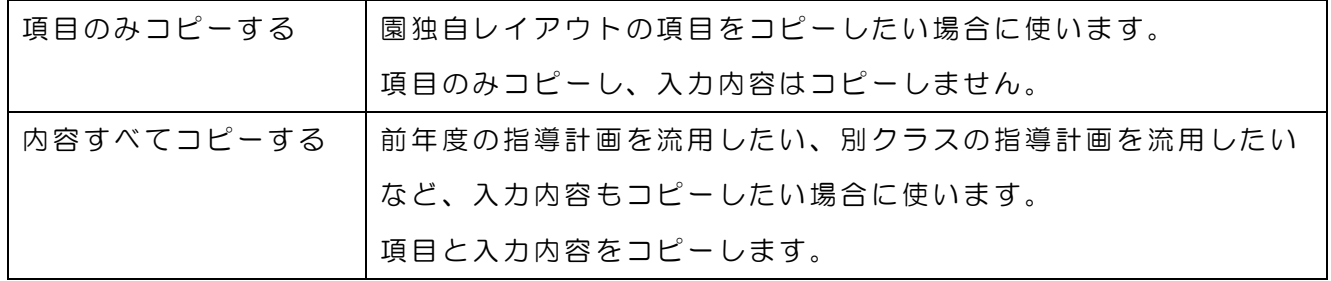

※園児別の指導計画をコピーする場合は、機能が異なります。

「園児別の内容以外コピーする」は、項目と共通項目の入力内容がコピーされます。

コピーができましたら、資料情報を変更し、登録します。

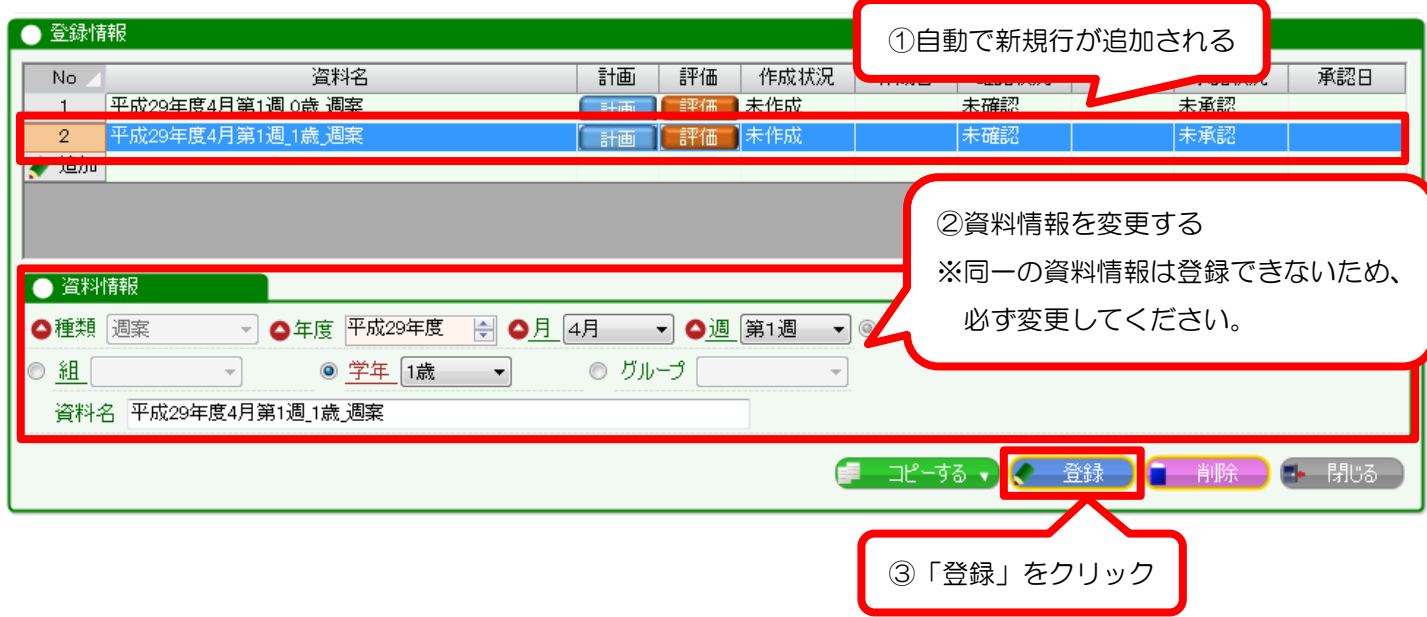

# <span id="page-8-0"></span>2-3. 指導計画の内容を入力する

[2-2](#page-6-0) で作成した資料の「計画」ボタンをクリックし、作成した資料に計画内容を入力します。

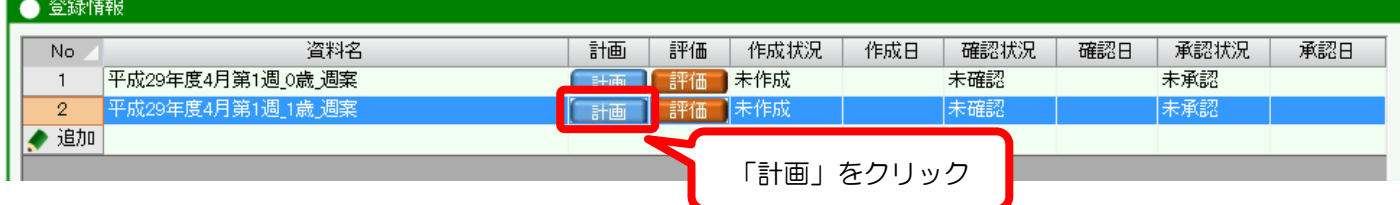

# 各項目に計画内容を入力し、「登録」ボタンをクリックします。

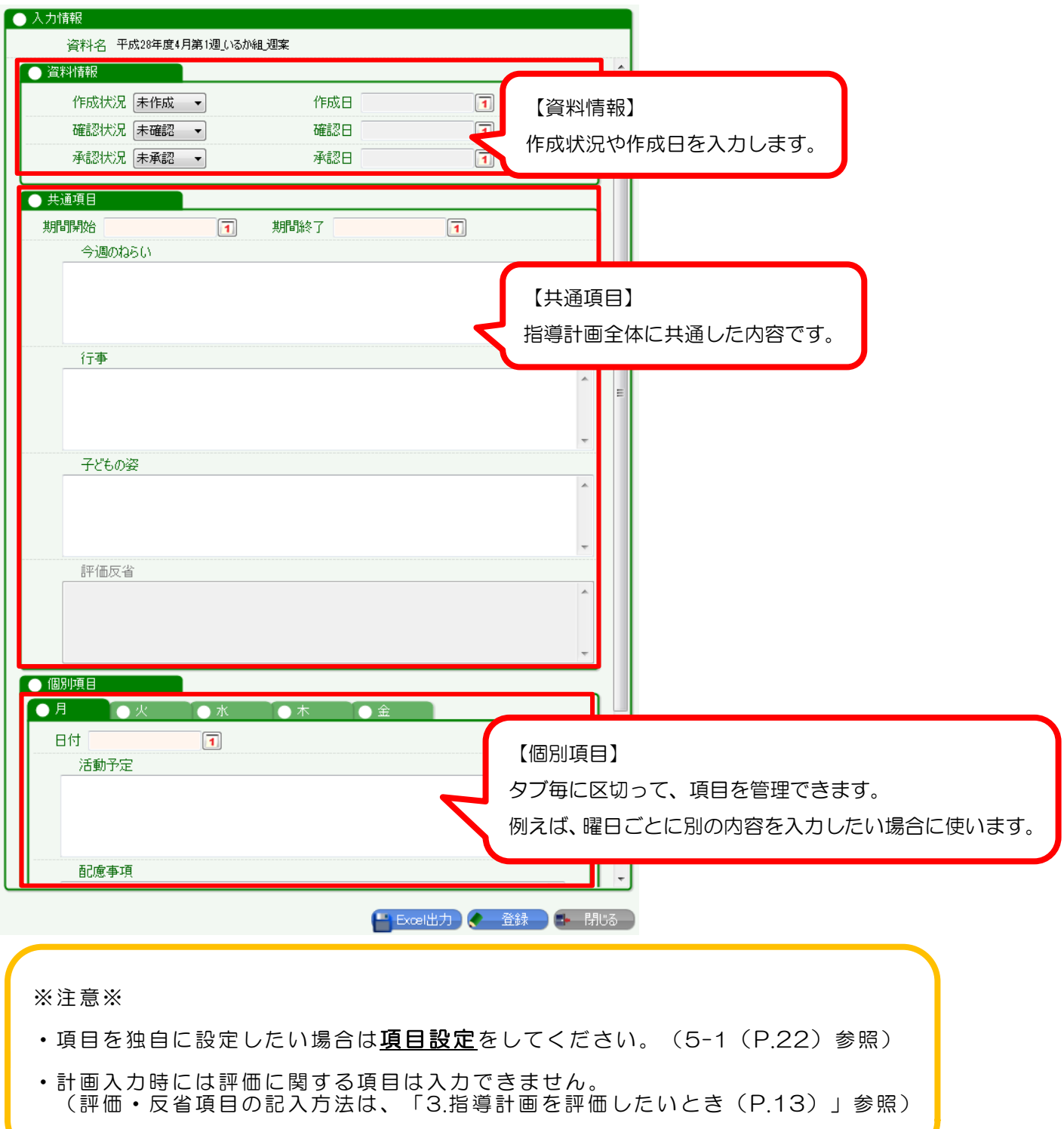

# 【園児別の指導計画を作成する場合】

月案・週案の作成時、「園児別」をチェックすると、園児 1 人 1 人の指導計画が作成できます。

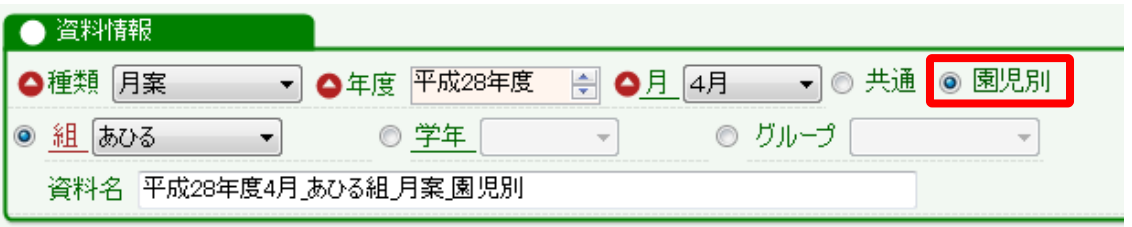

園児ごとの指導計画を作成する場合は、このような画面となります。

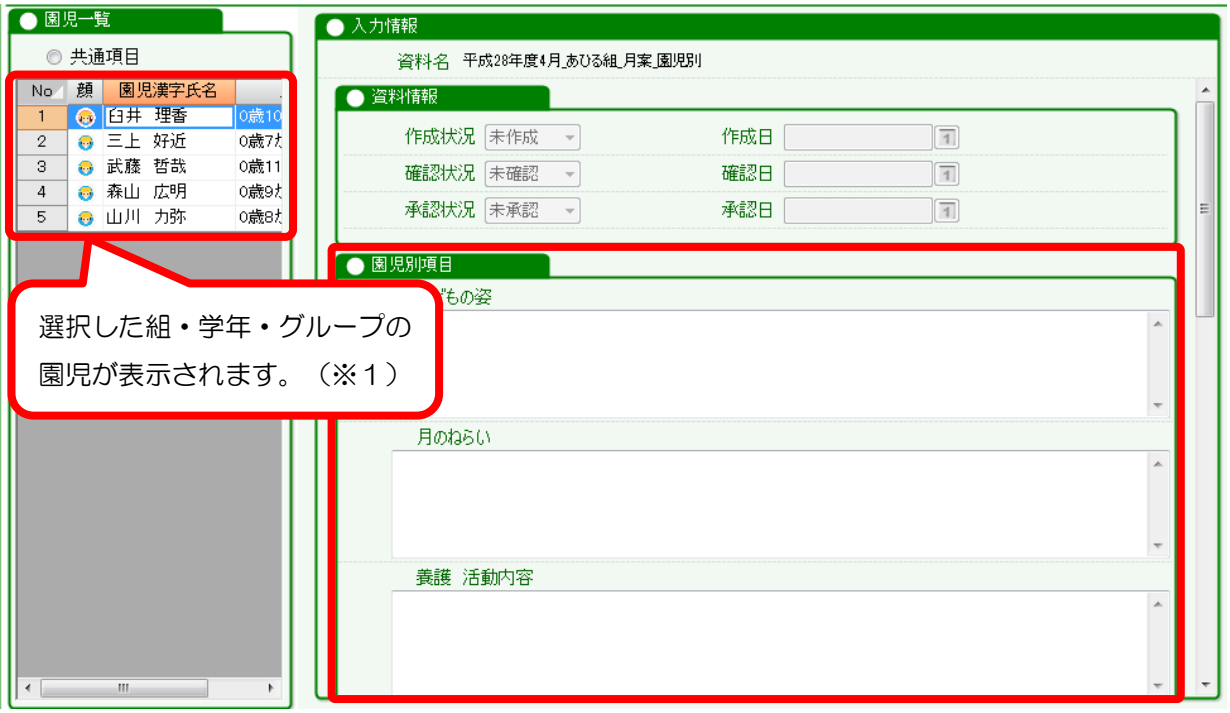

左側の「園児一覧」で園児を選択すると、右側の「園児別項目」が切り替わります。 共通項目にチェックを入れると、全体に共通する項目の記入ができます。

# ※1 園児一覧について

ī

・保育区分が「通常」の園児のみ表示されます。それ以外の区分の園児は表示できません。 ・園児の月齢は、月の1日を基準として表示されます。(保育日誌は日付基準)

WEL-KIDS 標準レイアウトでは、週案の園児別項目は登録されていません。 利用する場合は、項目の設定をしてください。([5-1](#page-21-1)(P[.22](#page-21-1))参照)

# <span id="page-10-0"></span>2-4. 作成した指導計画を Excel 出力する

「A.WEL-KIDS 標準レイアウト」と「B.園独自レイアウト」の 2 種類が出力できます。

(園独自レイアウトを作成する場合は、「[5.](#page-21-0)[園独自レイアウトを設定したいとき\(](#page-21-0)P[.22](#page-21-0))」参照)

A. WEL-KIDS 標準レイアウトに Excel 出力する場合

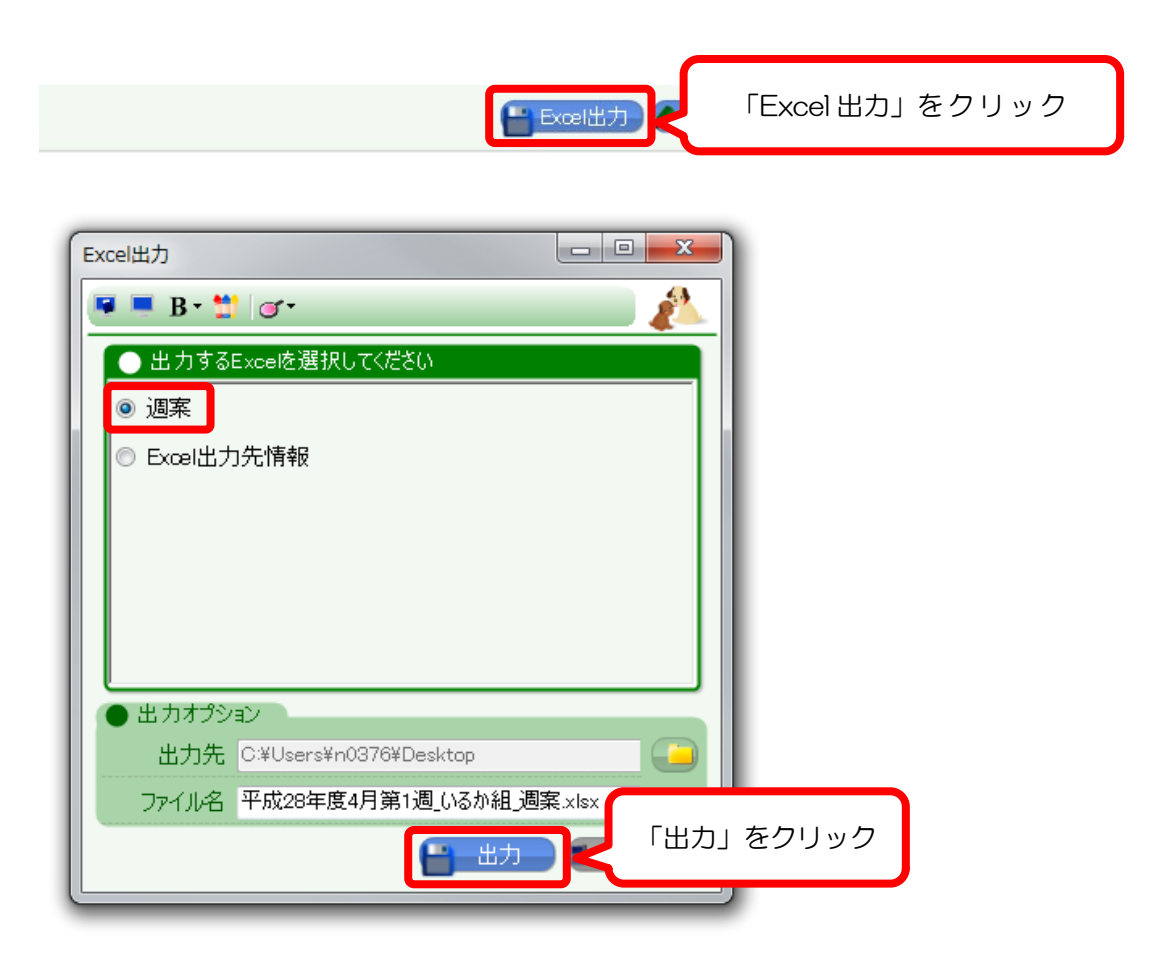

「出力」ボタンをクリックすると、WEL-KIDS 標準レイアウトで Excel 出力します。

# B. 園独自レイアウトに Excel 出力する場合

出力前に、原本のコピーを作成し、ファイル名を変更します。

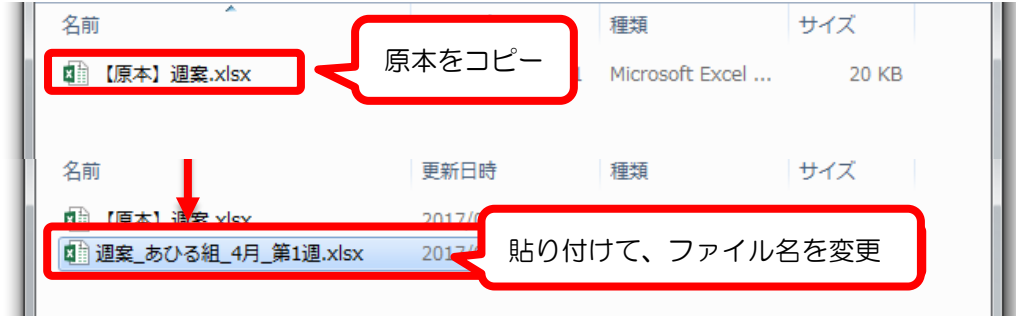

出力先のファイルを選択します。

● 出力オプション

出力先 C:¥Users¥n0376¥Desktop¥J ファイル名 週案」あひる組\_4月 第1週×lsx

日出

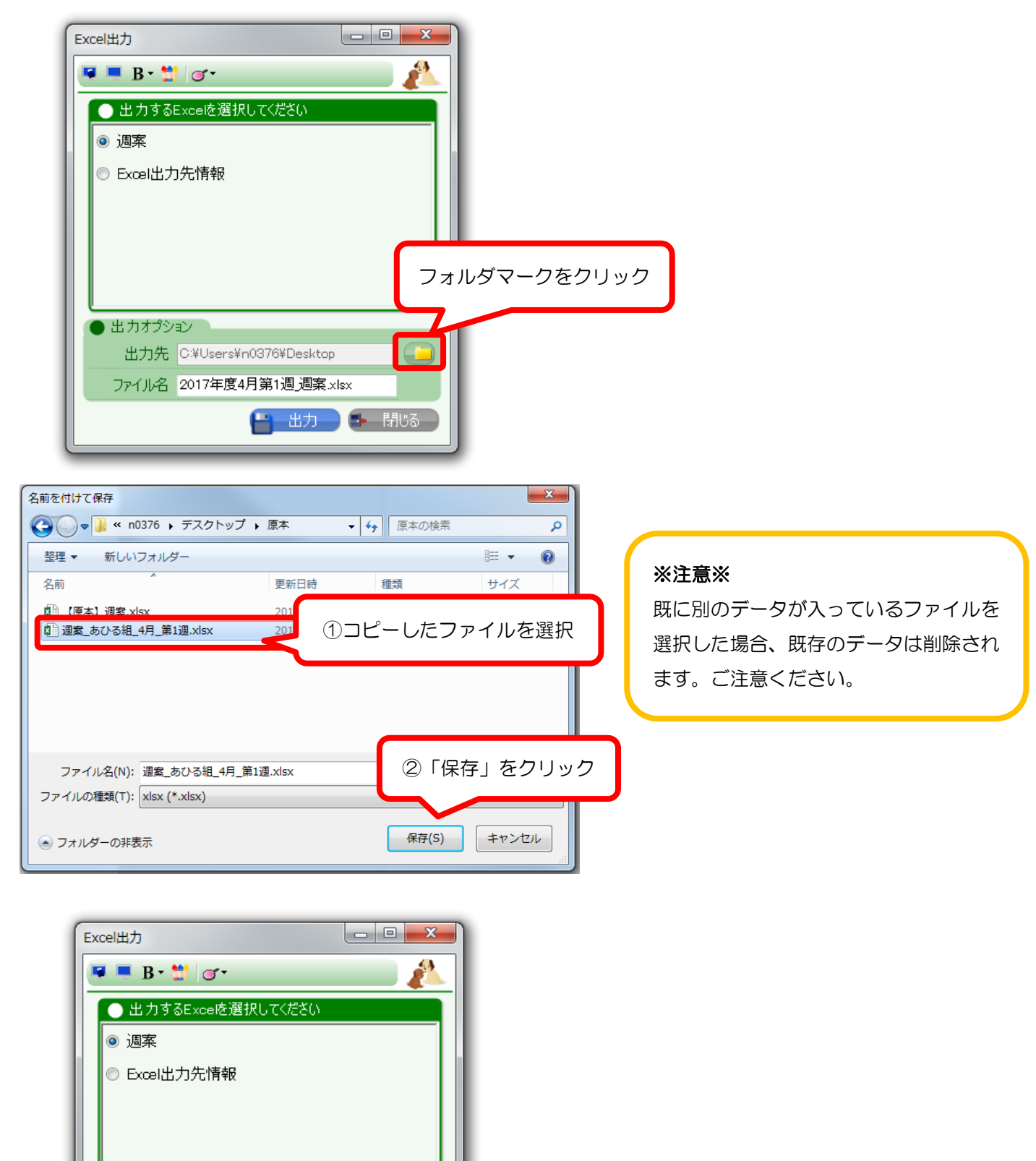

①ファイル名を確認

■■■ ②「出力」をクリック

<span id="page-12-0"></span>指導計画の評価や振り返りをする場合の手順を説明します。

#### <span id="page-12-1"></span>3-1 評価する指導計画を開く

「指導計画一覧」を起動します。

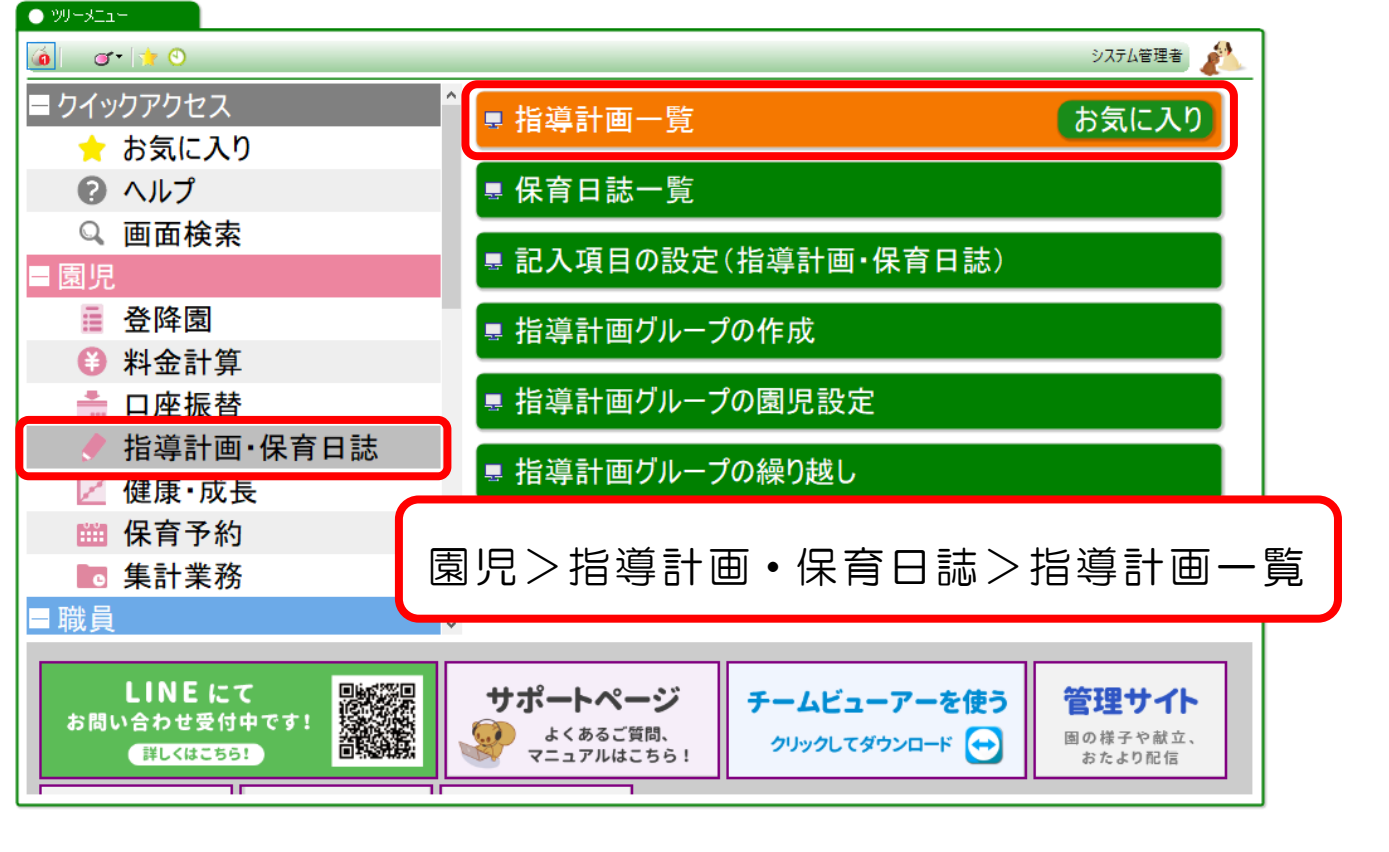

評価する指導計画を検索します。

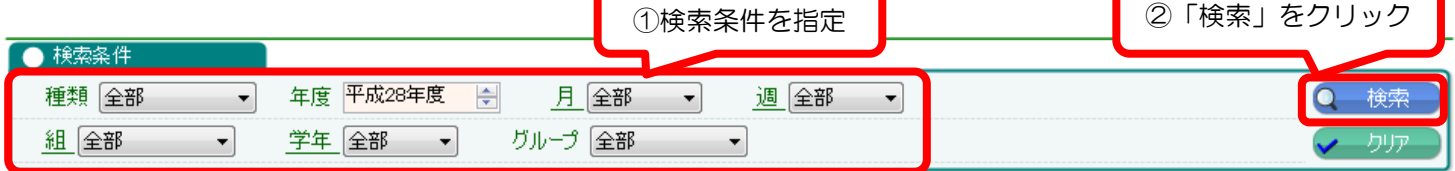

## 評価する指導計画の「評価」をクリックし、「指導計画の登録」を起動します。

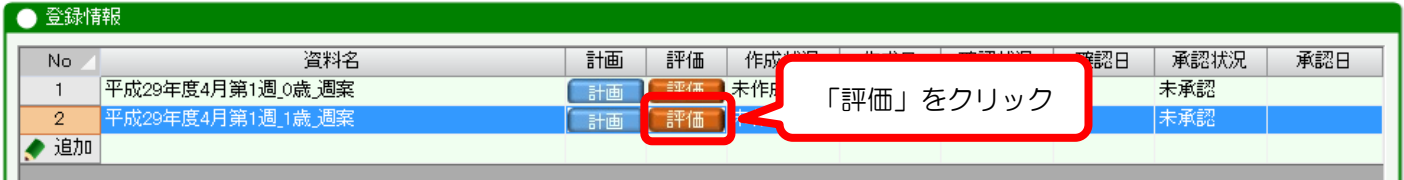

# <span id="page-13-0"></span>3-2. 指導計画の評価項目を入力する

評価項目に評価内容を入力し、「登録」ボタンをクリックします。

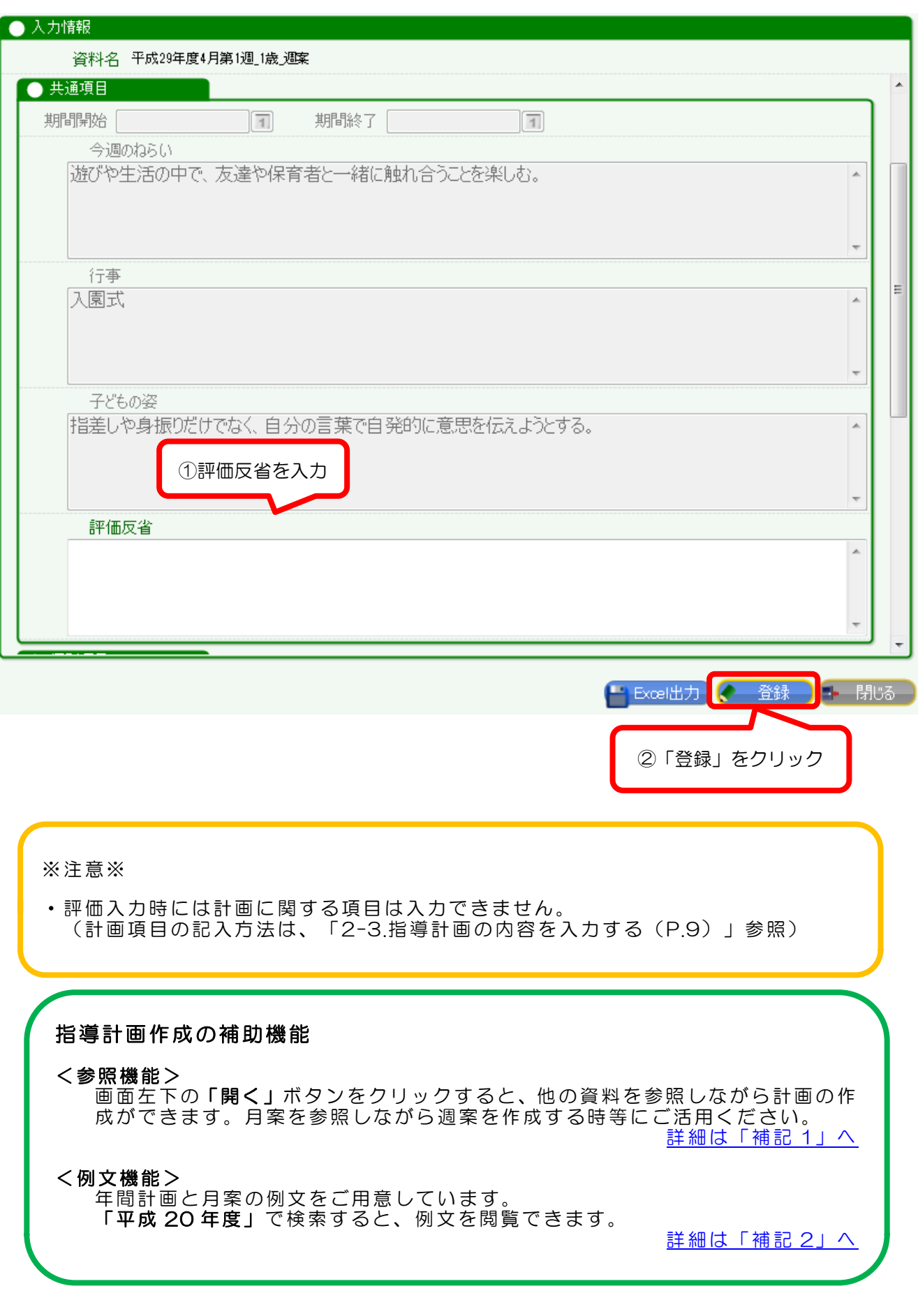

<span id="page-14-0"></span>4. 保育日誌を作成したいとき

保育日誌を作成する手順を説明します。

<span id="page-14-1"></span>4-1. 「保育日誌一覧」を起動する

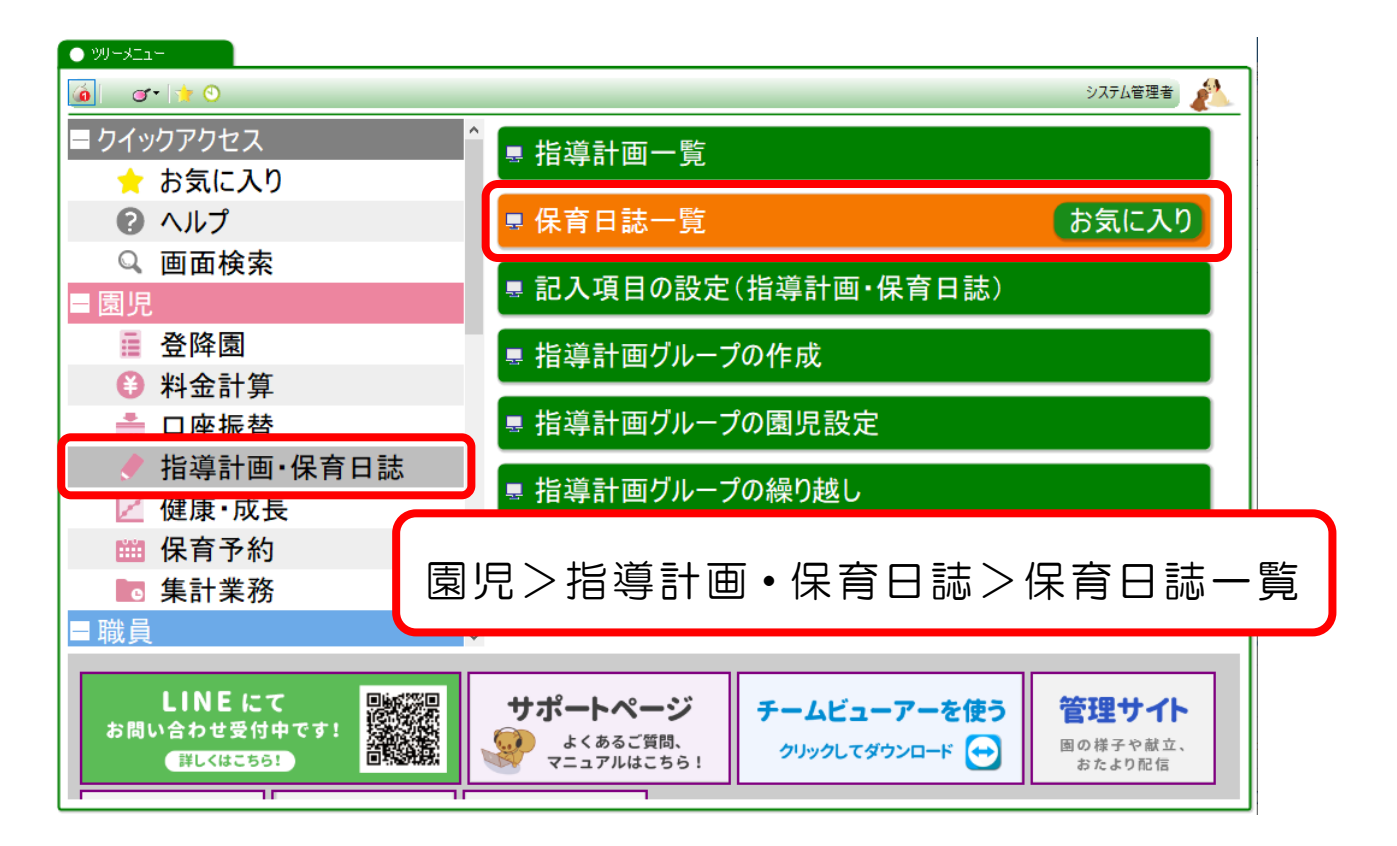

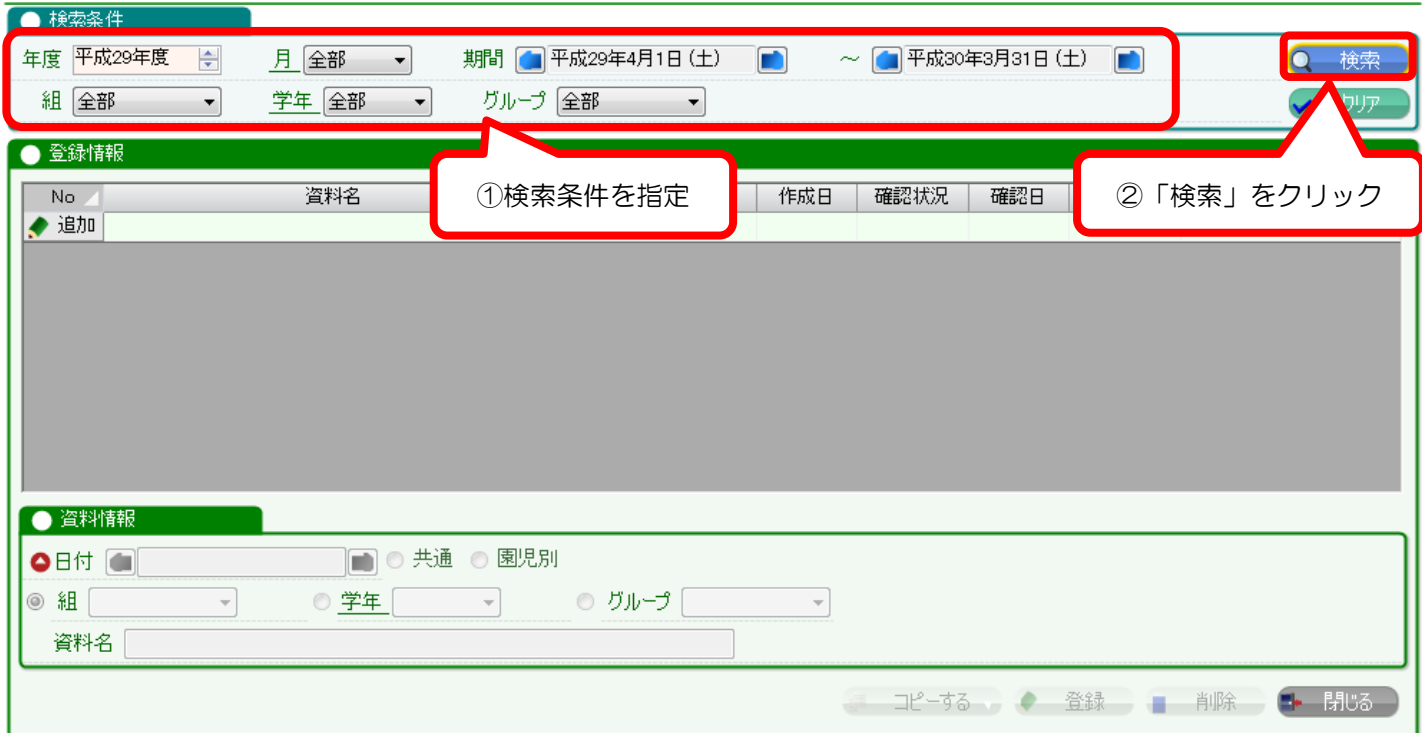

## <span id="page-15-0"></span>4-2. 作成したい保育日誌を追加する

初めて作成する時と 2 回目以降は、作成方法が異なります。

2 回目以降は、前回の設定をコピーして資料を作成できます。

A. 初めて保育日誌を作成するとき(新規追加)

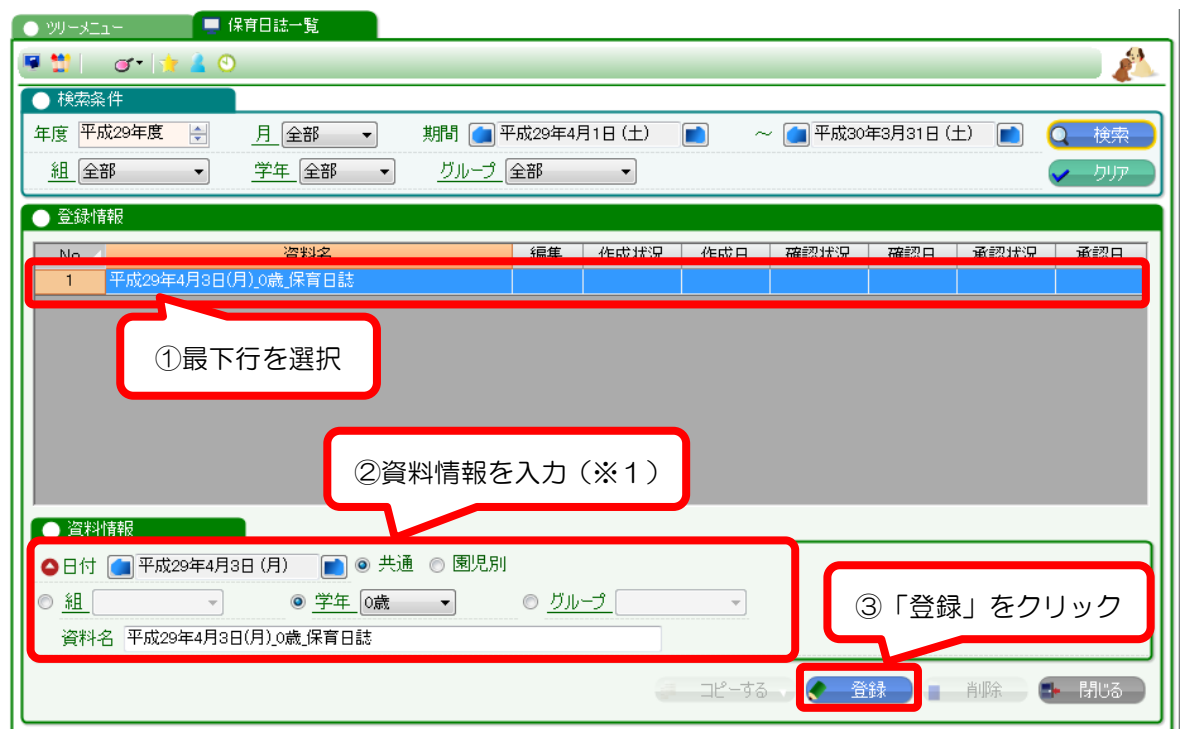

#### ※1【資料情報登録の詳細】

各項目について説明します。

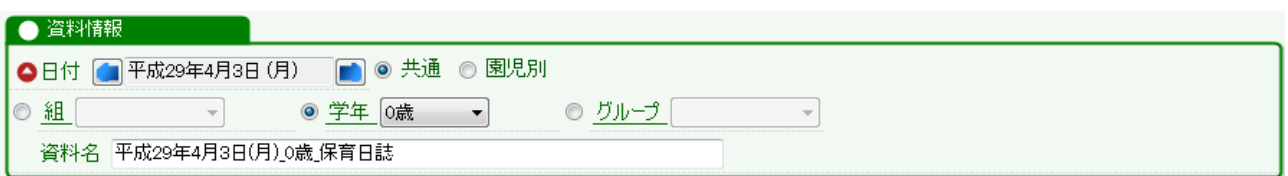

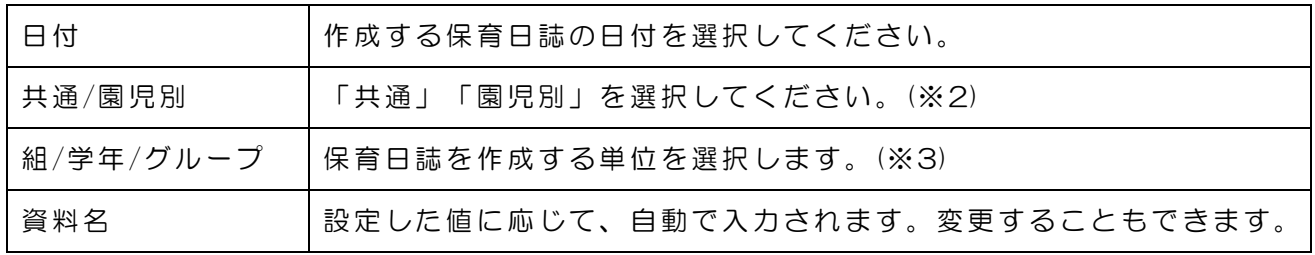

#### ※2 共通・園児別とは

- ・共通・・・選択した学年や組全体の保育日誌を作成する場合
- ・園児別・・・園児別の保育日誌を作成する場合

## ※3 グループとは

学年、組以外の単位(縦割り・月齢など)で保育日誌を作成する場合に利用します。 「指導計画グループの作成」より、グループを作成してください。 (「[6.](#page-29-0)[異年齢保育等のグループ設定をしたいとき\(](#page-29-0)P[.30](#page-29-0))」参照)

2 回目以降の作成は、前回作成した保育日誌をコピーして作成できます。

独自レイアウトを使用する場合は、コピーが必須となりますので、ご注意ください。 また、内容もコピーすることで、前回の内容を引き継いで保育日誌の作成ができます。

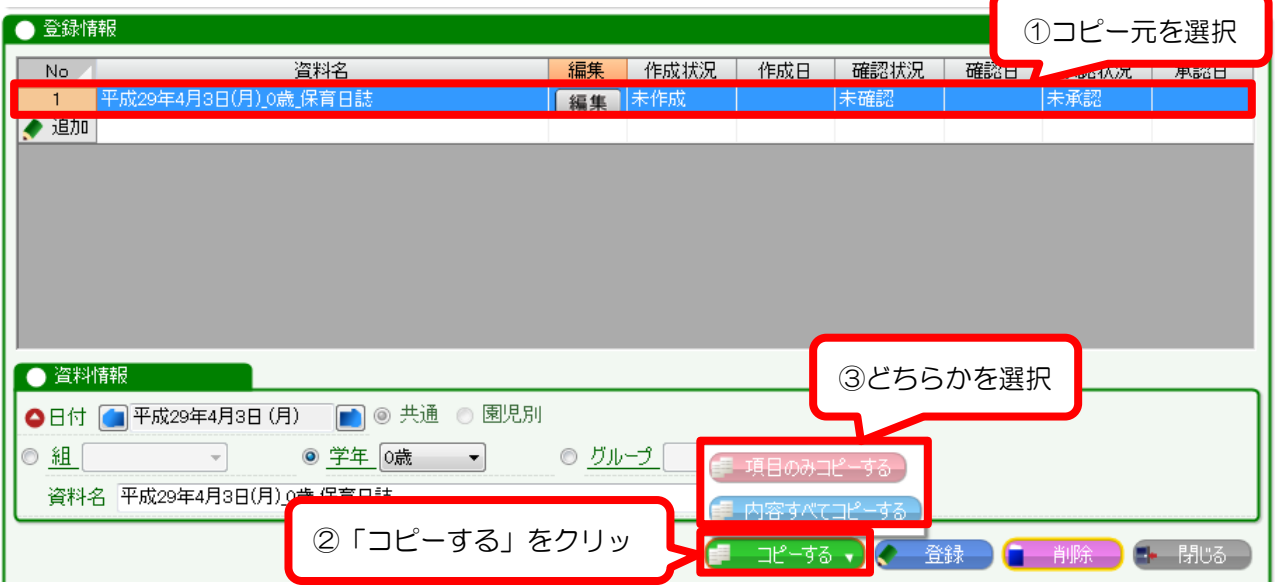

元になる保育日誌を選択し、「コピーする」をクリックします。

コピー機能は 2 種類あります。

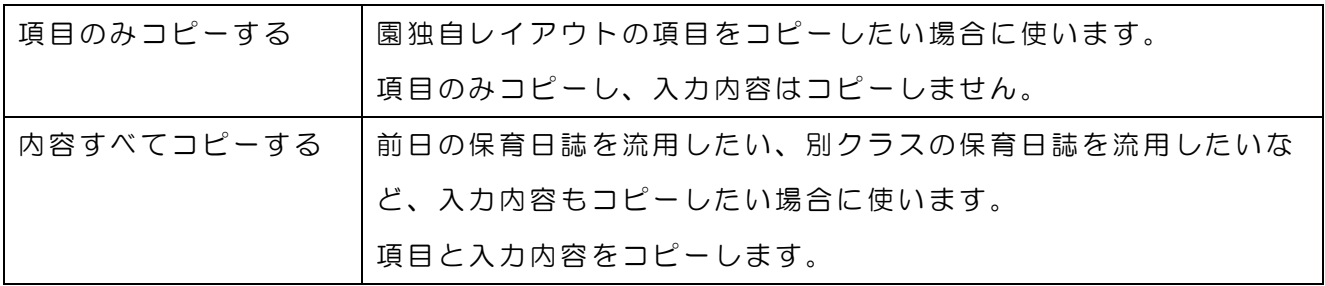

※園児別の指導計画をコピーする場合は、機能が異なります。

「園児別の内容以外コピーする」は、項目と共通項目の入力内容がコピーされます。

コピーができましたら、資料情報を変更し、登録します。

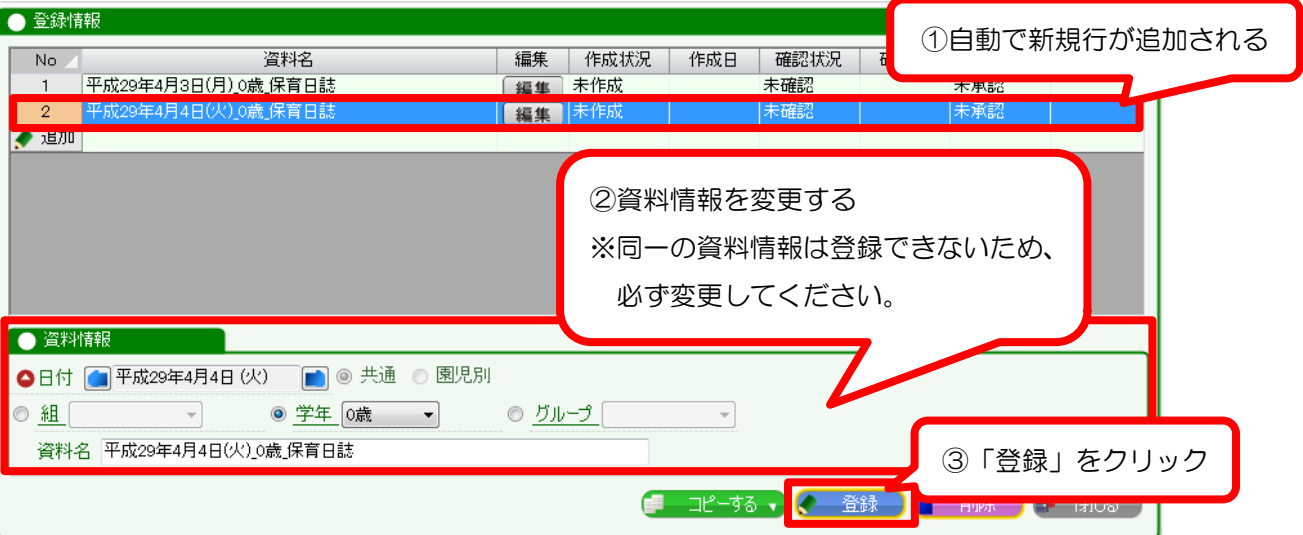

## <span id="page-17-0"></span>4-3. 保育日誌の内容を記入する

[4-2](#page-15-0) で作成した保育日誌の「編集」ボタンをクリックし、「保育日誌の登録」を起動します。

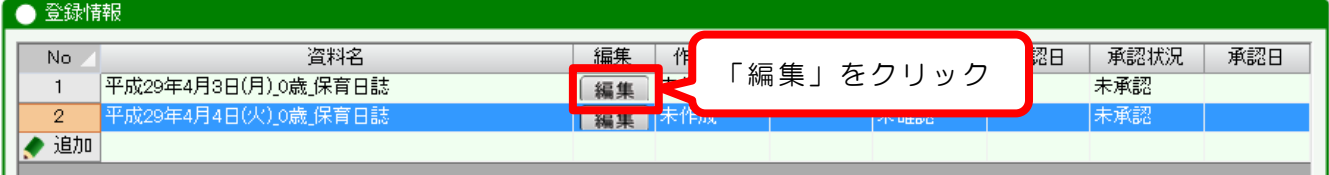

各項目に計画内容を入力し、「登録」ボタンをクリックします。

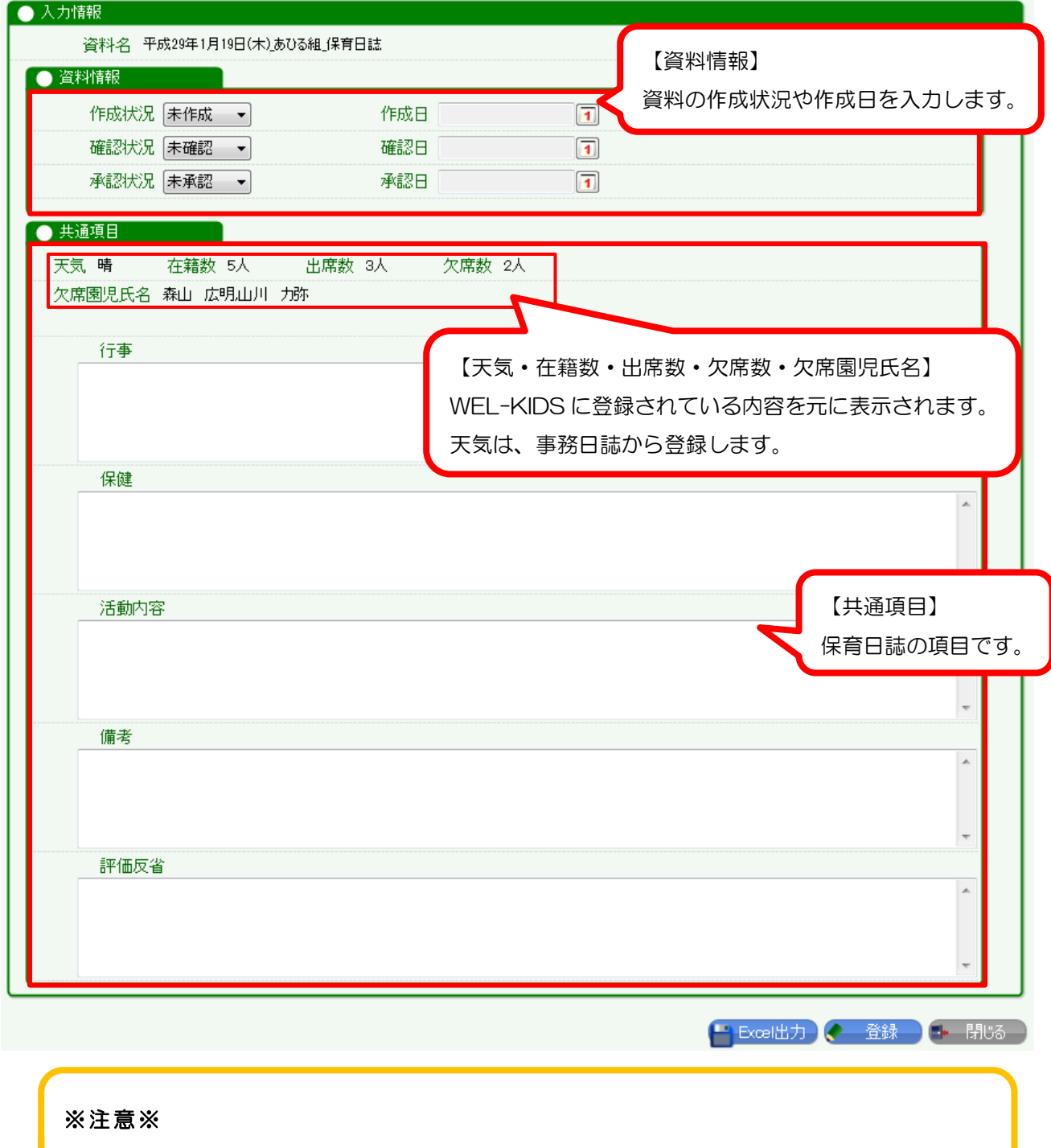

·項目を独自に設定したい場合は9日設定をしてください。([5-1](#page-21-1) (P[.22](#page-21-1))参照)

# 【園児別の保育日誌を作成する場合】

「園児別」をチェックすると、園児 1 人 1 人の保育日誌が作成できます。

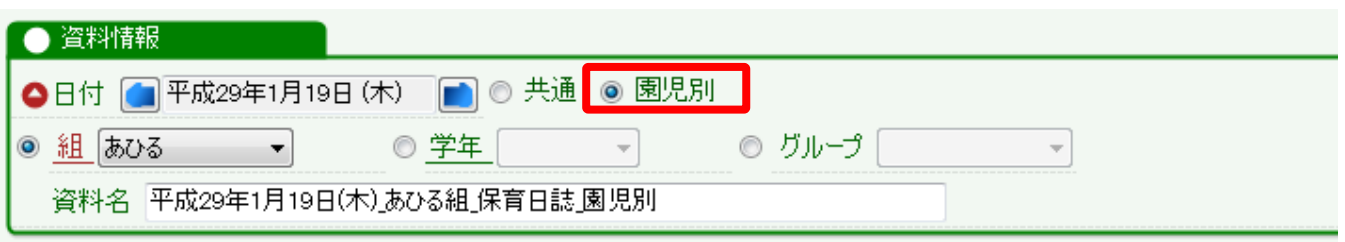

園児ごとの指導計画を作成する場合は、このような画面となります。

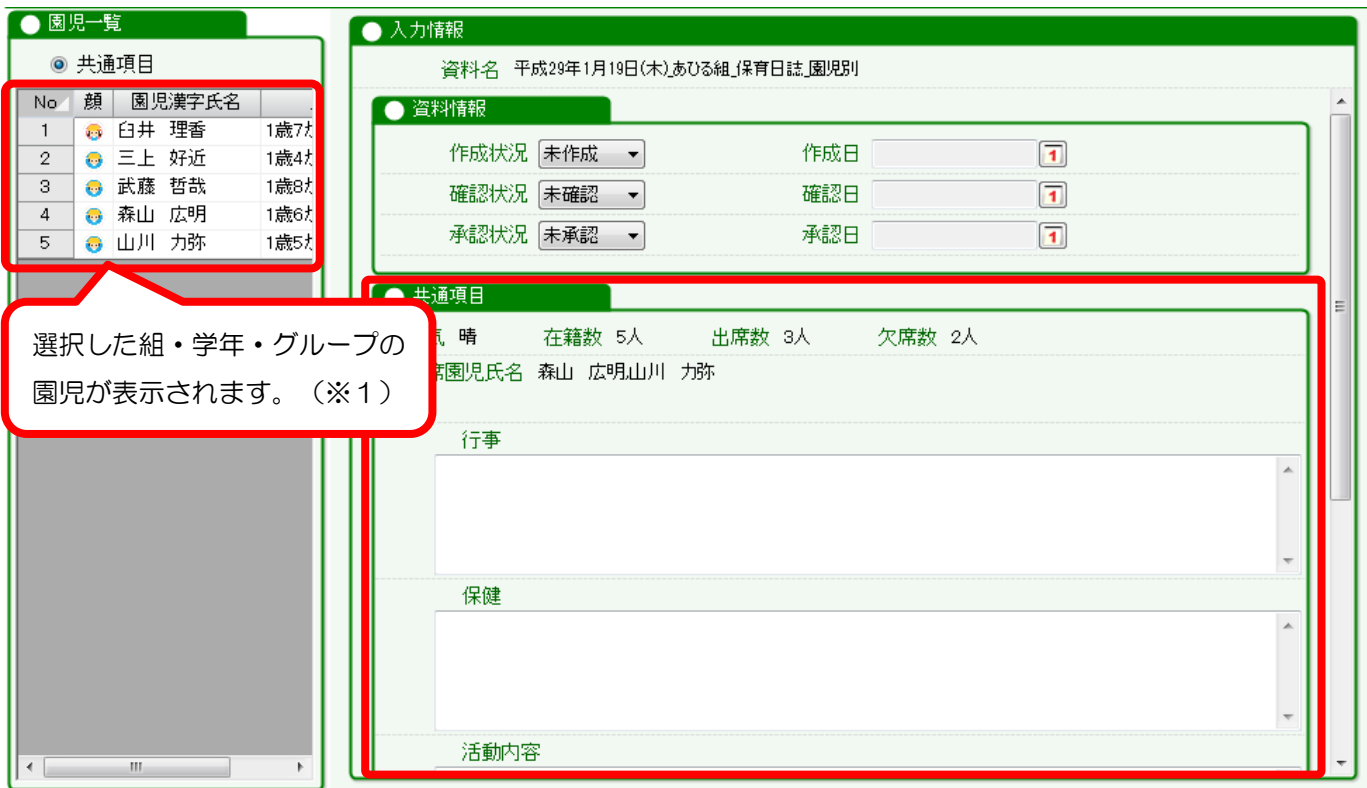

左側の「園児一覧」で園児を選択すると、右側の「園児別項目」が切り替わります。 共通項目にチェックを入れると、全体に共通する項目の記入ができます。

#### ※1 園児一覧について

・保育区分が「通常」の園児のみ表示されます。それ以外の区分の園児は表示できません。

・月齢は、日付を基準に表示されます。(指導計画は月の1日が基準)

WEL-KIDS 標準レイアウトでは、保育日誌の園児別項目は登録されていません。 利用する場合は、レイアウトの項目設定をしてください。(5-1(P[.22](#page-21-1))参照)

# <span id="page-19-0"></span>4-4. 作成した保育日誌を Excel 出力する

A.WEL-KIDS 標準レイアウトと B.園独自レイアウトの 2 種類が出力できます。

(園独自レイアウトを作成する場合は、「[5.](#page-21-0)[園独自レイアウトを設定したいとき\(](#page-21-0)P[.22](#page-21-0))」参照)

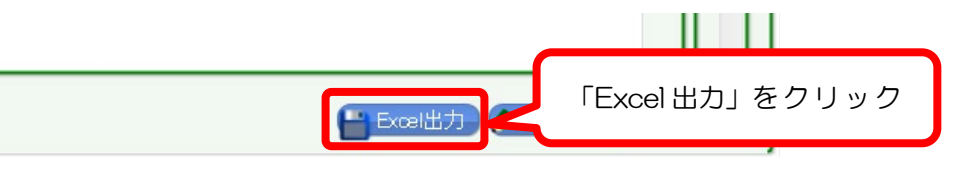

# A. WEL-KIDS 標準レイアウトに出力する場合

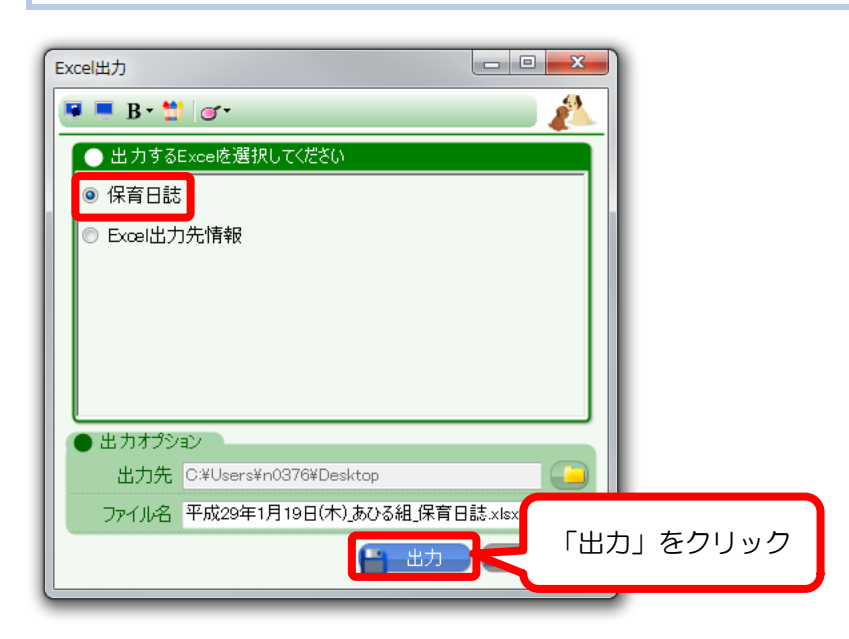

「出力」ボタンをクリックすると、WEL-KIDS 標準レイアウトで Excel 出力します。

# B. 園独自のレイアウトに Excel 出力する場合

出力前に、原本のコピーを作成し、ファイル名を変更します。

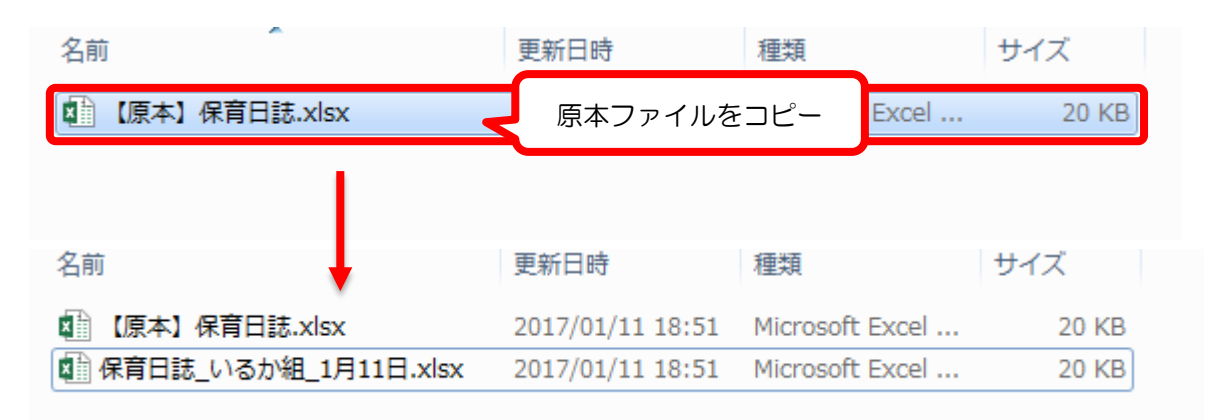

出力先のファイルを選択します。

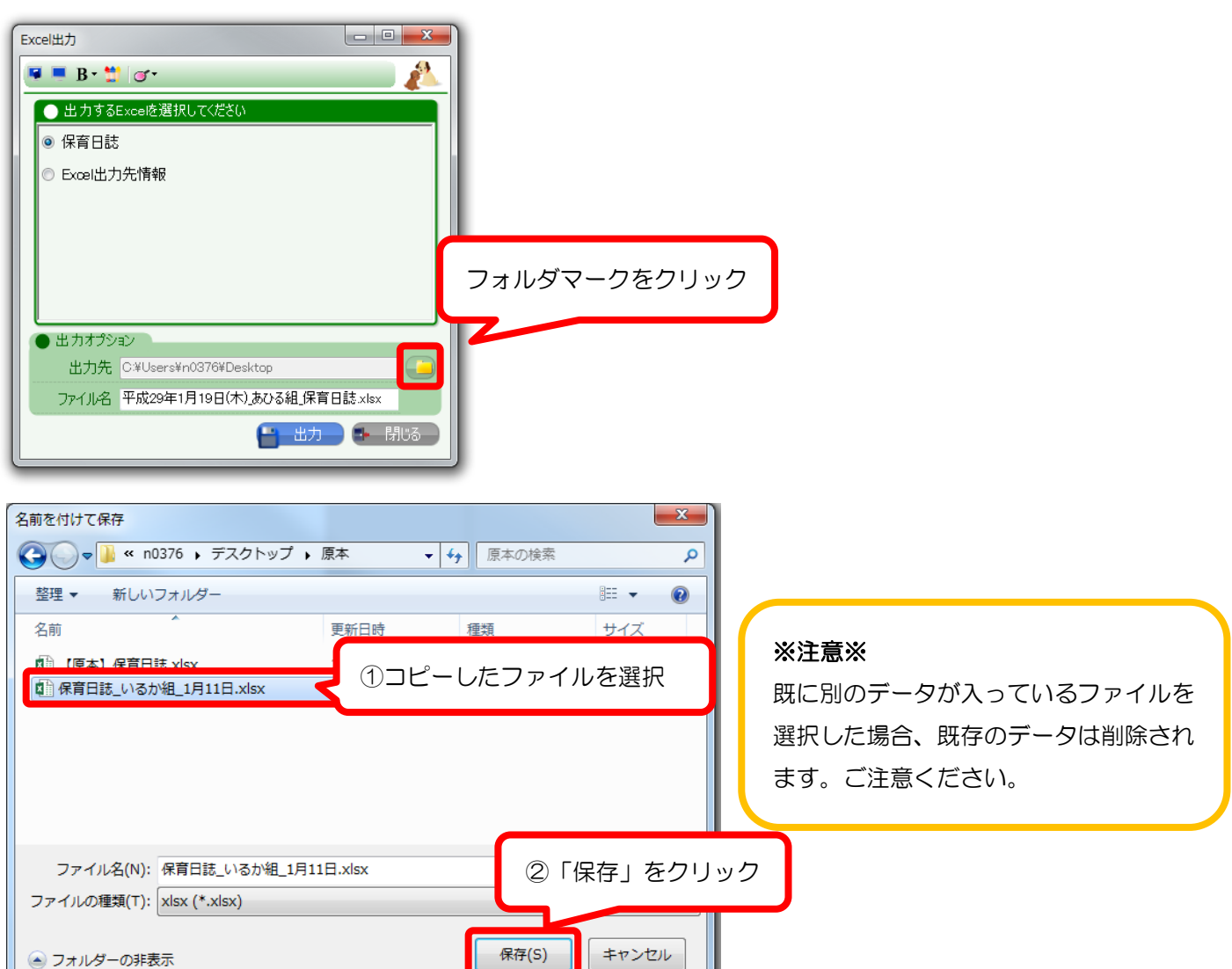

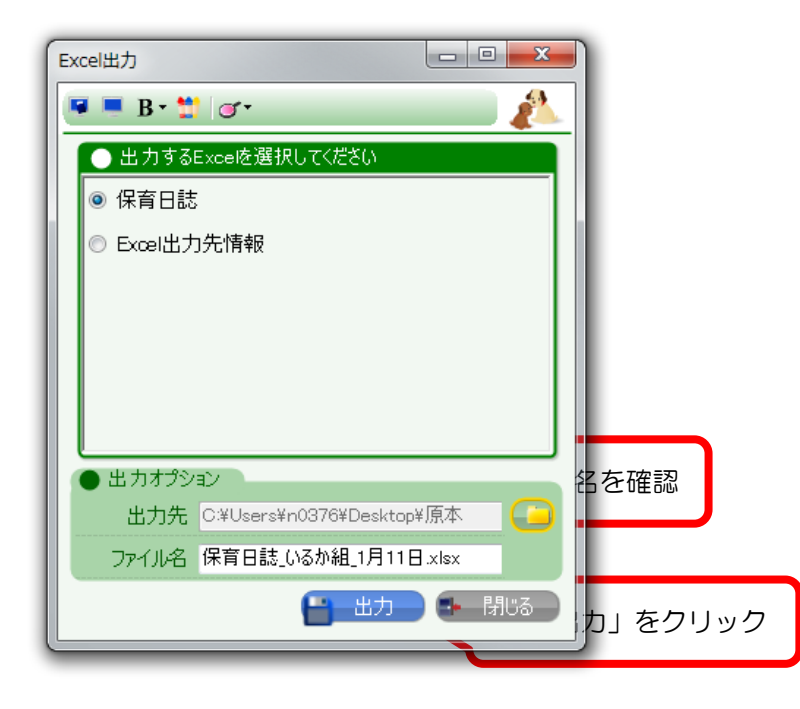

# <span id="page-21-0"></span>5. 園独自レイアウトを設定したいとき

項目やレイアウトを園でカスタマイズして指導計画・保育日誌を作成することができます。 園独自レイアウトを作成する場合は、以下の2つの手順を行ってください。

①WEL-KIDS に記入項目を設定する([5-1](#page-21-1) 参照) ②園独自レイアウトの原本 Excel を作成する([5-2](#page-25-0) 参照)

<span id="page-21-1"></span>5-1. レイアウト項目を設定する

園独自レイアウトで資料を作成する場合、まず WEL-KIDS に記入項目を設定をします。 項目設定は、追加した各資料に対して行います。([2-2](#page-6-0)(P[.7](#page-6-0))参照)

# 【項目設定の変更例】

項目設定をすると、資料作成画面の項目名や数の変更ができます。

例として共通項目の名称変更と、項目追加をした場合、以下のように設定が変更されます。。

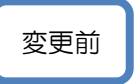

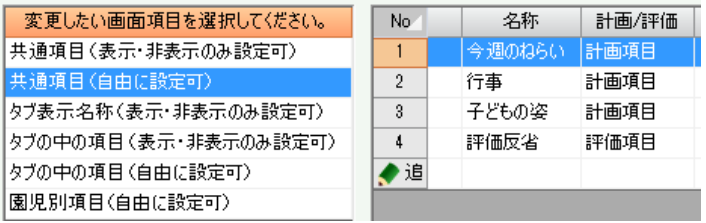

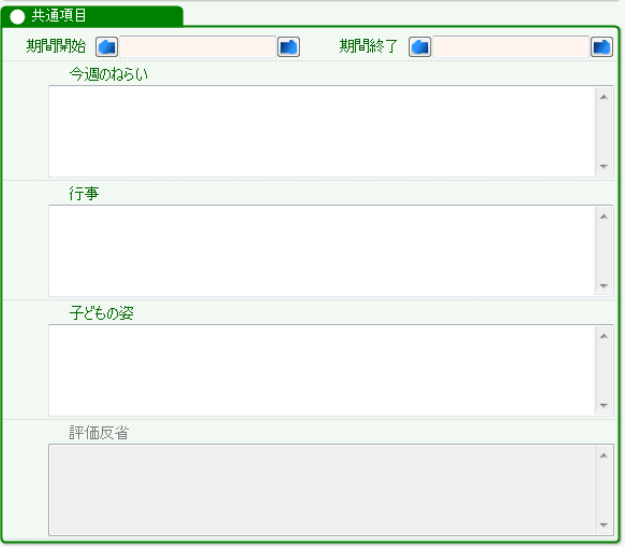

変更後

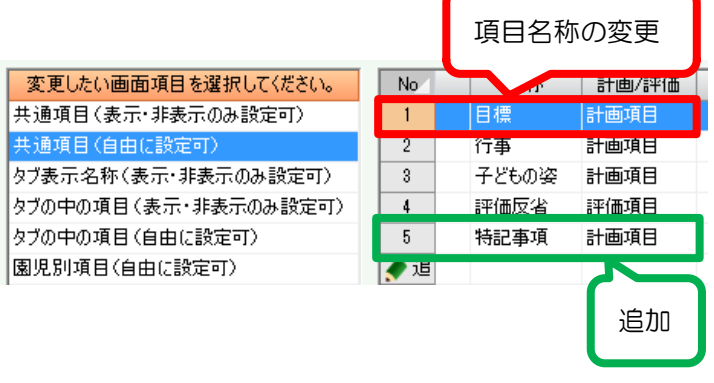

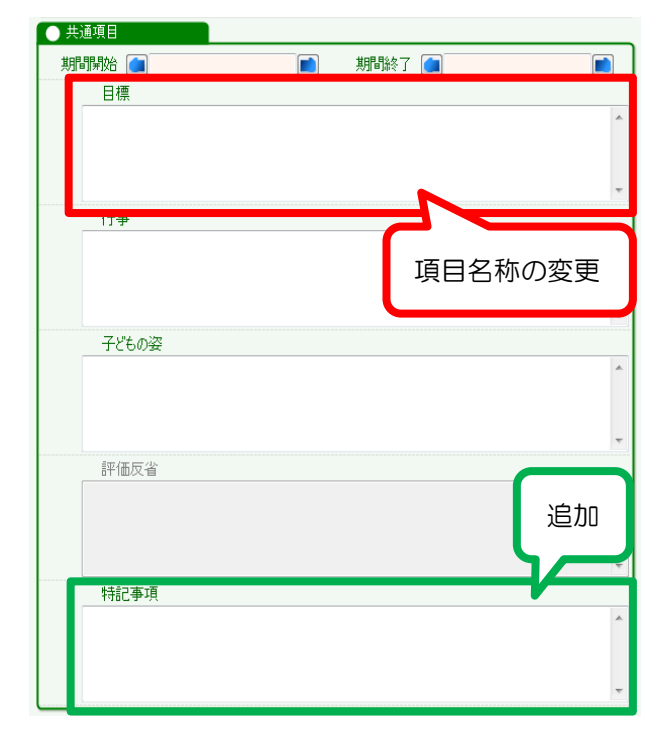

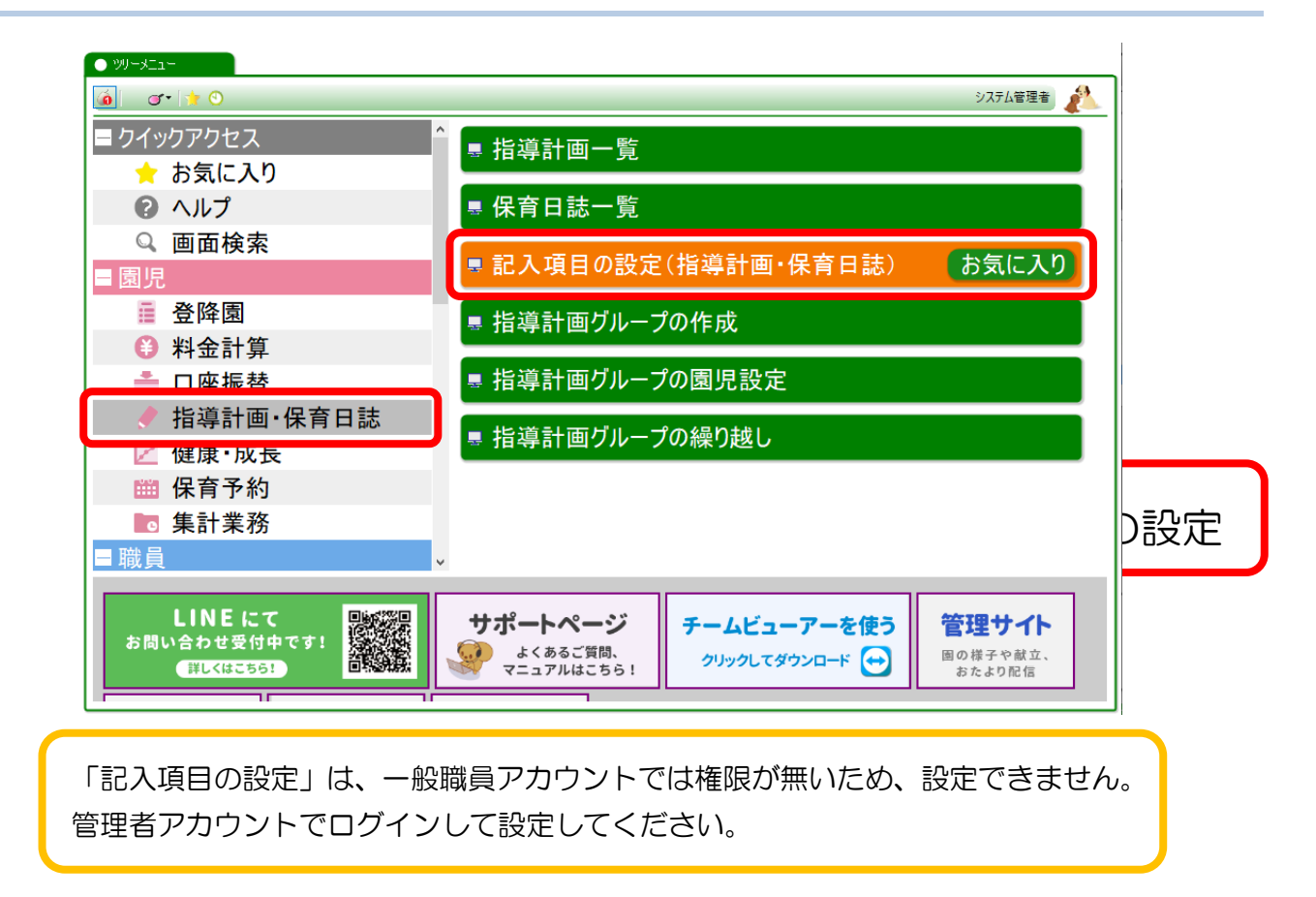

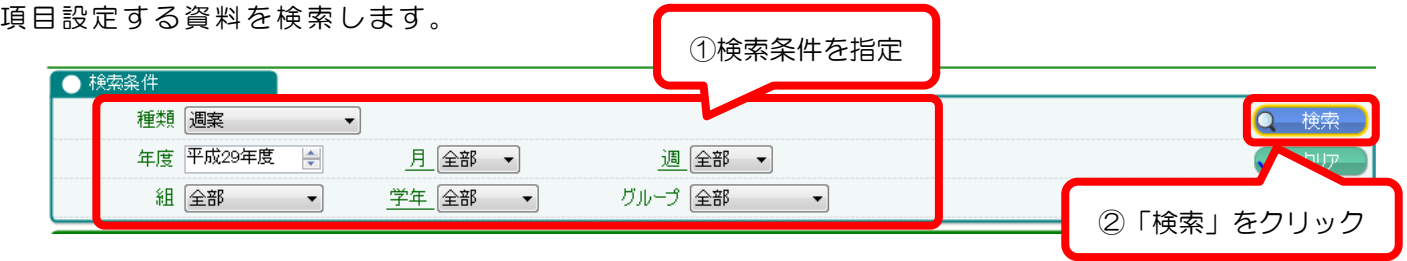

# 2.項目設定する資料を選択する

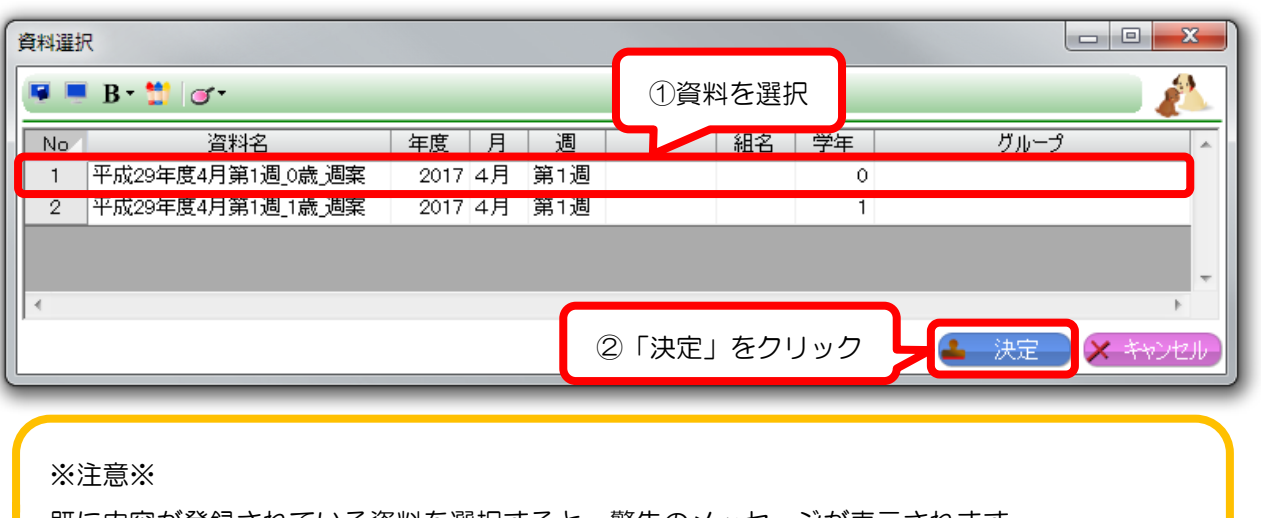

既に内容が登録されている資料を選択すると、警告のメッセージが表示されます。 項目の設定を変更すると、入力されている内容が全てクリアされますのでご注意ください。 設定を変更したい項目を選択します。

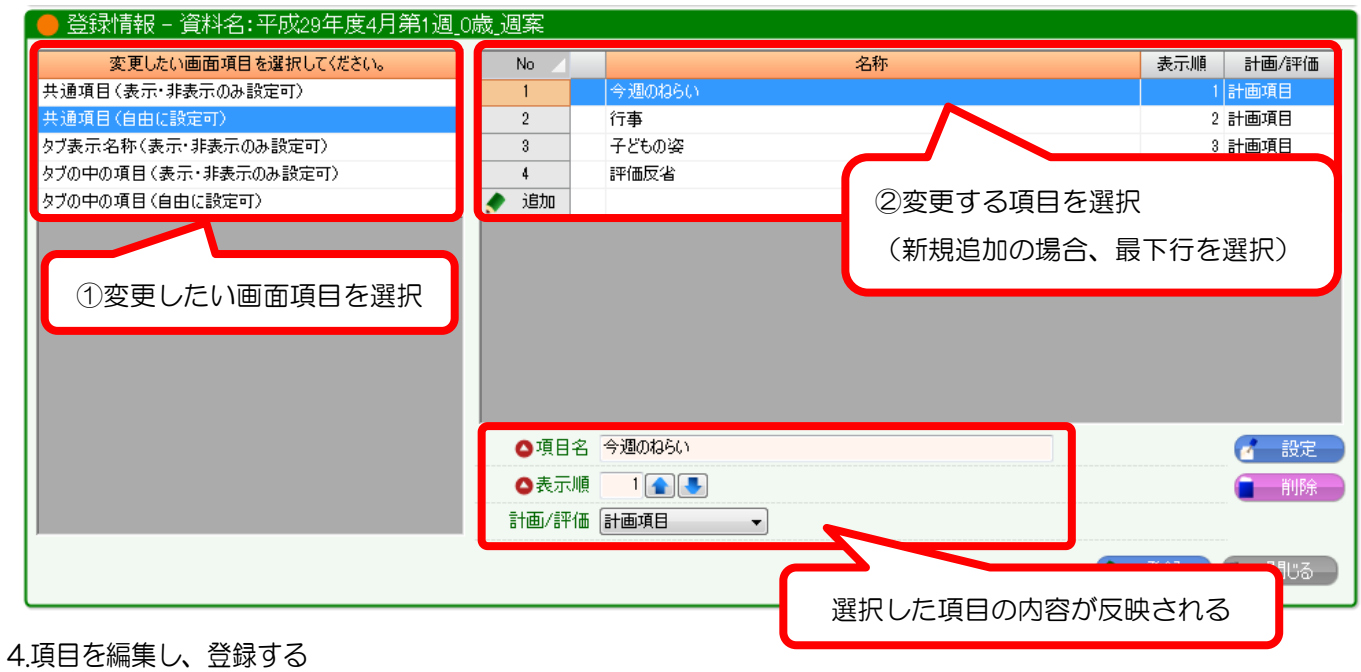

# 設定内容を入力します。

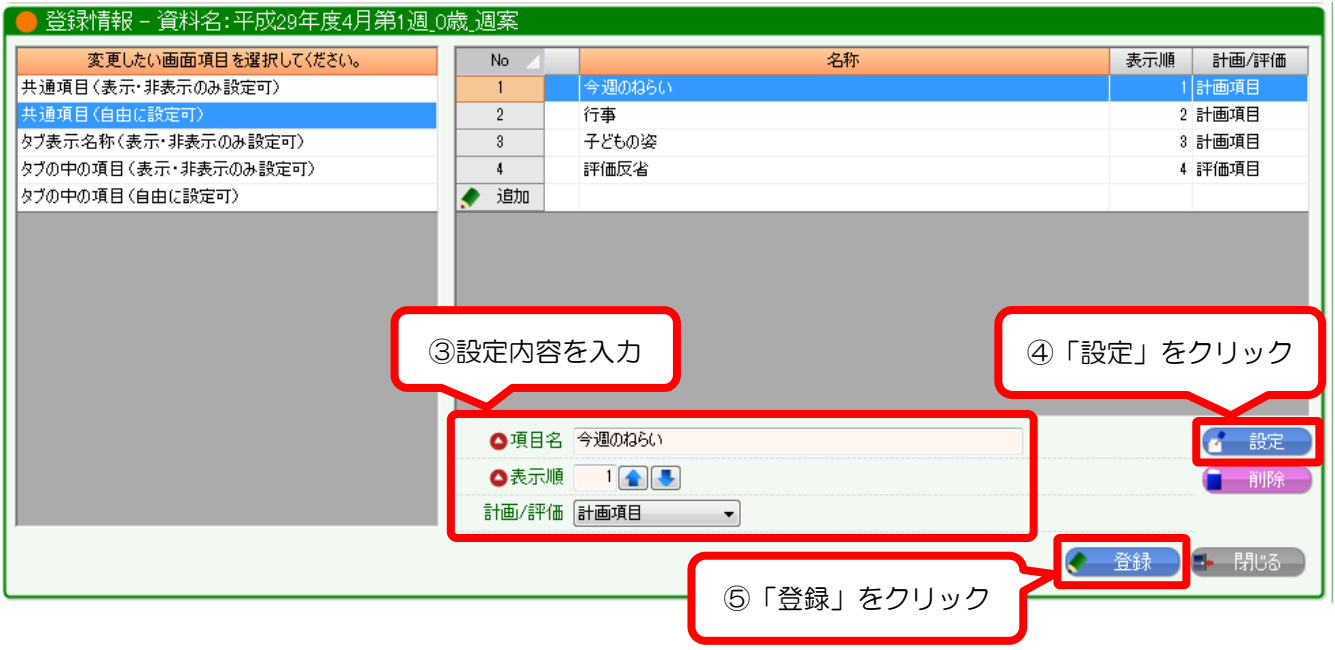

# 【設定可能な範囲について】

左側の画面項目選択の部分では、画面項目 と設定可能な範囲別 で区分しています。

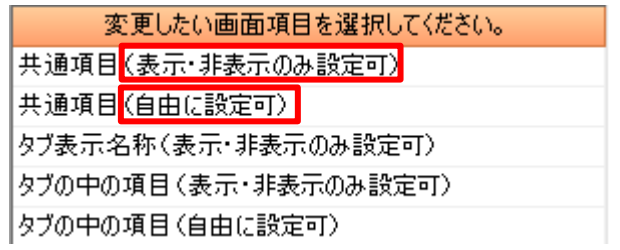

●表示·非表示のみ設定可…既定の項目の表示·非表示の設定が可能です。 項目名・表示順の変更はできません。

※週案に土曜日のタブを追加したい場合

「タブ表示名称」を選択 → 「土」を選択 →「表示/非表示」を変更

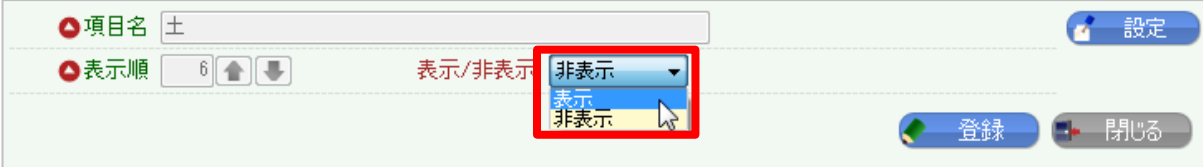

●自由に設定可…項目名・表示順・計画/評価の設定が可能です。

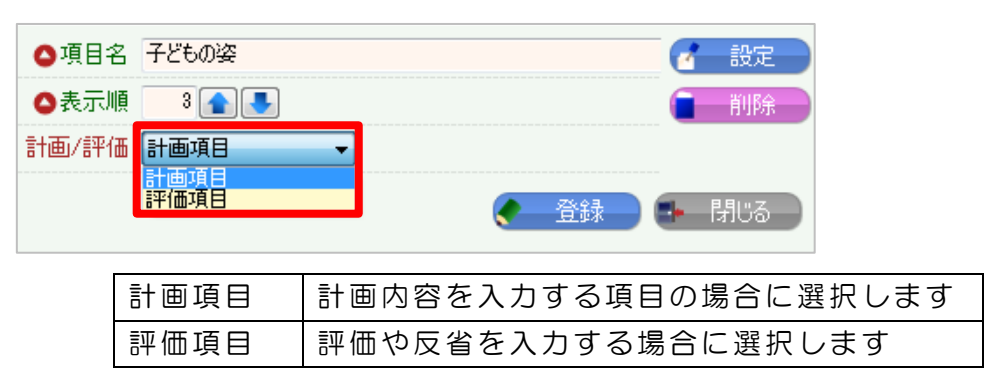

※注意※

項目設定をした指導計画・保育日誌を Excel 出力する場合は、園独自レイアウトの Excel が必要です。 (作成方法は、[5-2](#page-25-0) 参照)

# <span id="page-25-0"></span>5-2. 園独自レイアウトの Excel を作成する

園独自レイアウトで Excel 出力をするために、原本となる Excel を作成します。 原本は、以下のように各セルに【】で囲われた「タグ」が貼り付けられたものです。

#### ・原本

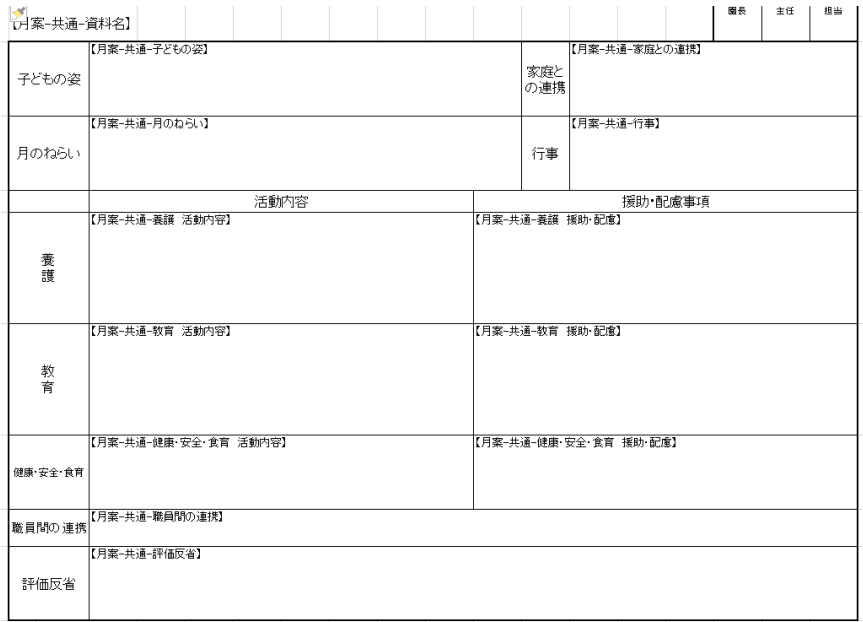

原本を作成するための手順を以下で説明します。

1.Excel でレイアウトの枠組みを作成する。

## Excel で、以下のように枠を作成します。

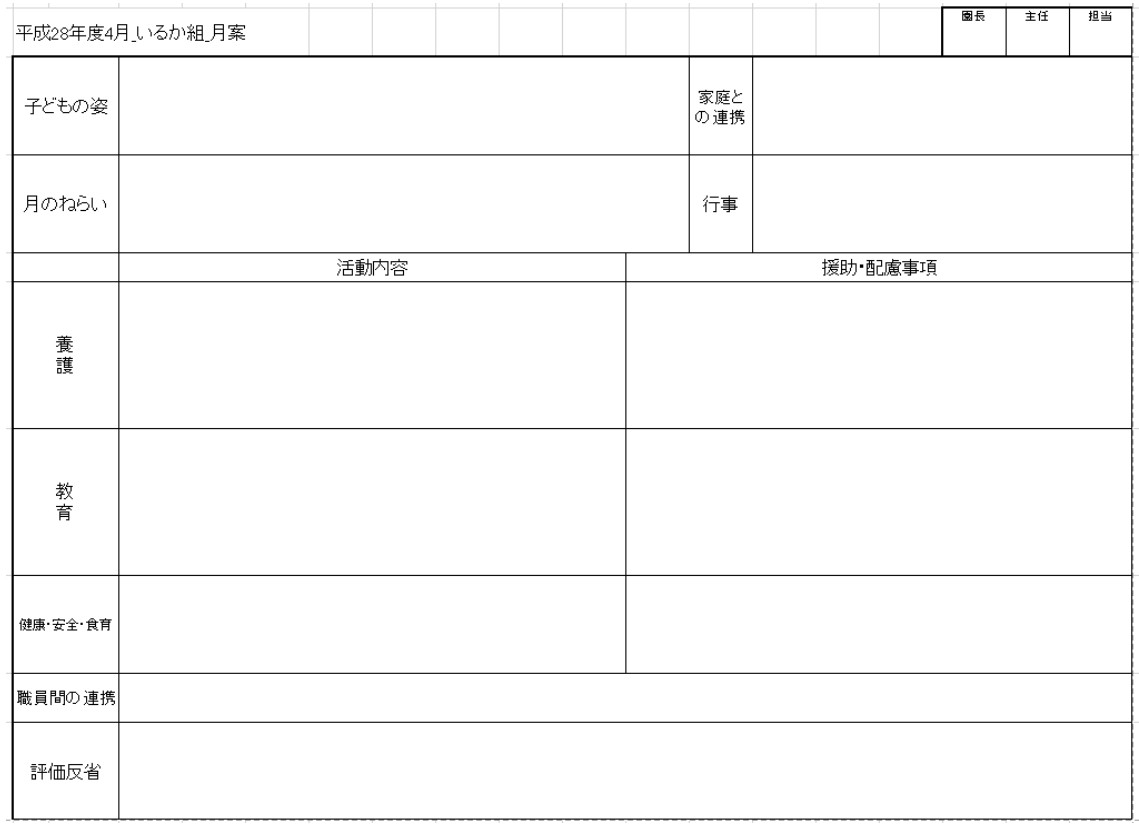

作成したい資料を開き、「Excel 出力情報」を出力します。

## ●指導計画の場合

「指導計画一覧」で作成したい資料の「計画」をクリック。

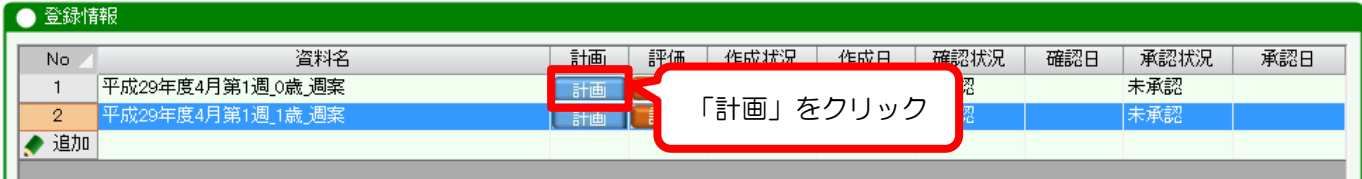

# ●保育日誌の場合

.<br>U muha keena

「保育日誌一覧」で作成したい資料の「編集」をクリック。

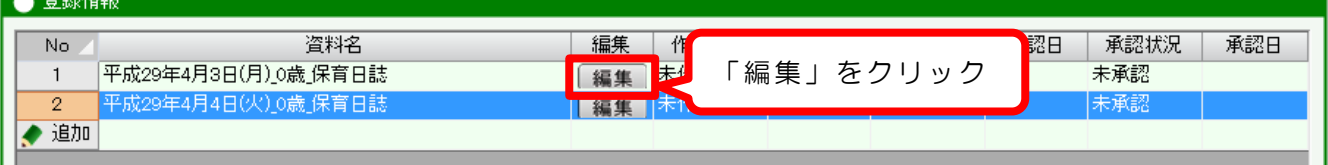

「Excel 出力」をクリックし、「Excel 出力先情報」を出力する。

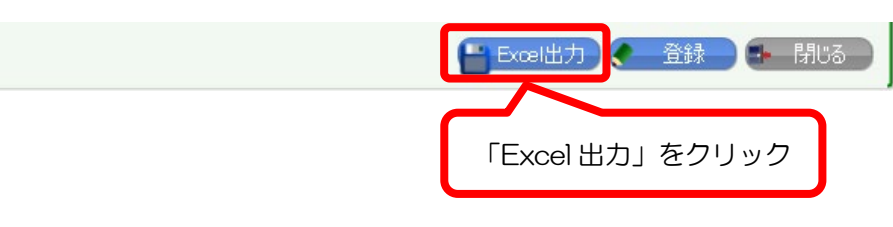

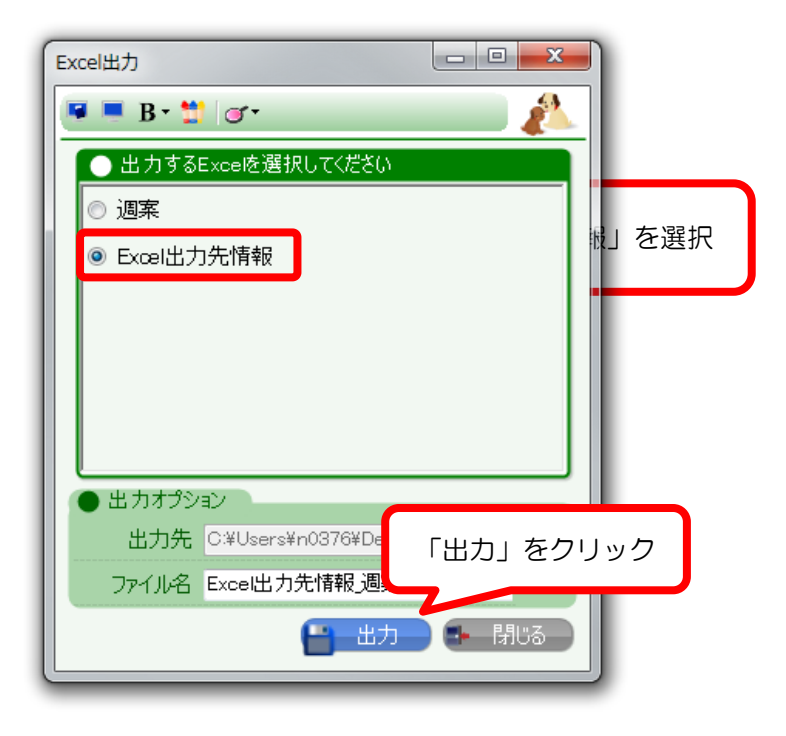

どの情報をどこに表示させたいかを示すため、タグを貼り付けます。

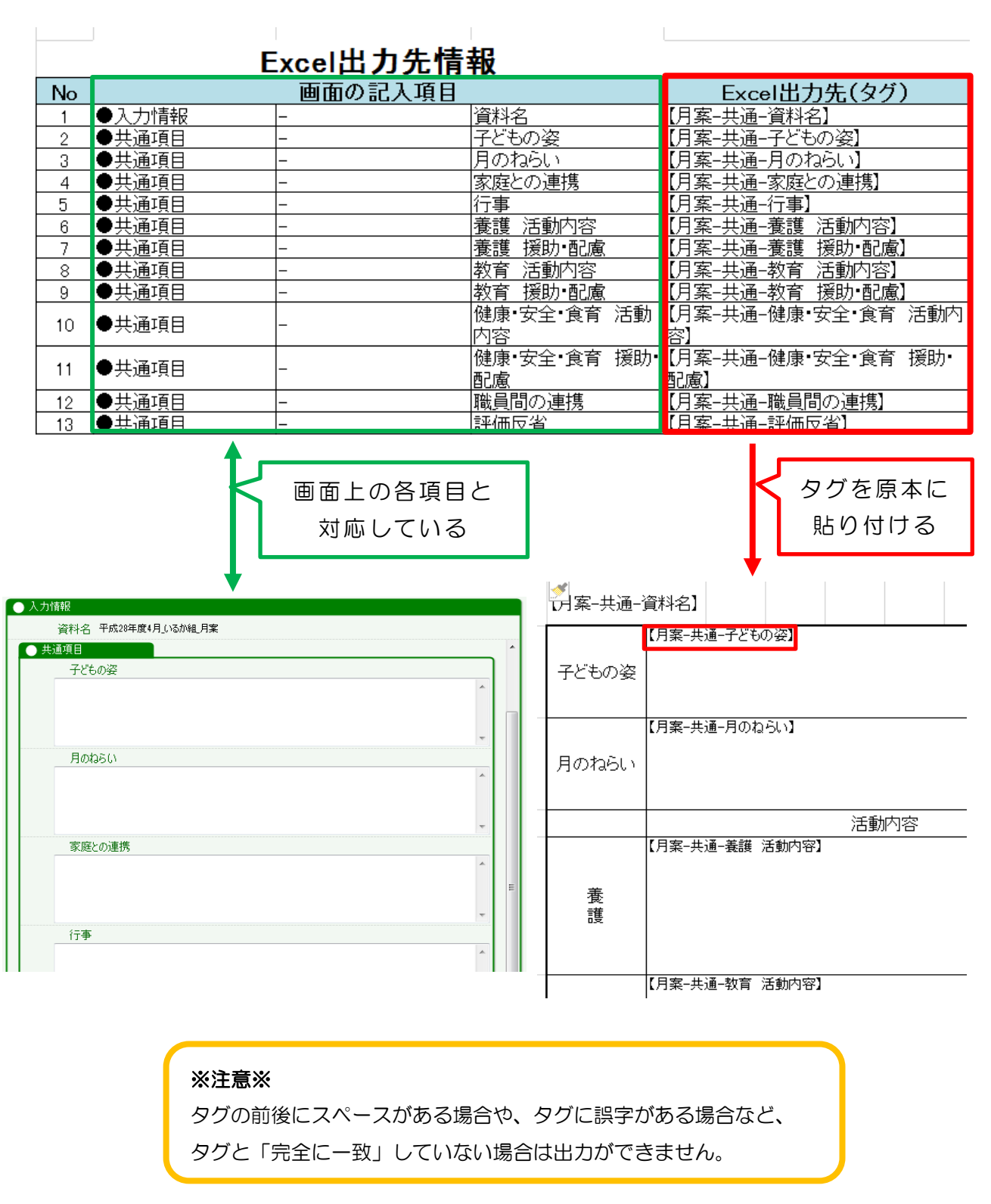

(作成したレイアウトに Excel 出力する方法は、[2-4](#page-10-0)(P[.11](#page-10-0))、[4-4](#page-19-0)(P[.20](#page-19-0))参照)

園独自レイアウト作成時の注意

・シート名を「原本」にしてください。

 $\overline{a}$ 

I

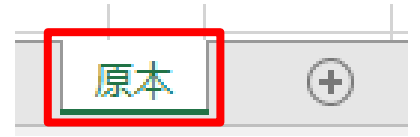

・「.xlsx」の拡張子で保存してください。

1.名前をつけて保存を開く

2.「ファイルの種類」で「Excel ブック(\*.xlsx)」を選択

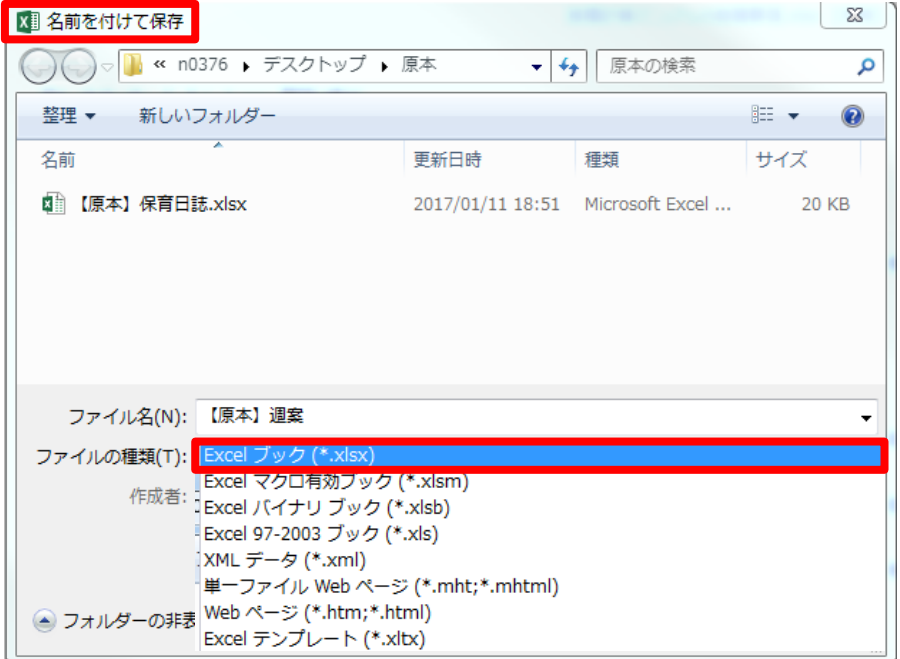

# ・園児別の指導計画・保育日誌の Excel 出力は、1人1シートで出力されます。

そのため、1シートに複数人の園児の指導計画を表示するレイアウトの作成はできません。

# <span id="page-29-0"></span>6. 異年齢保育等のグループ設定をしたいとき

組や学年ごとの指導計画の他に、異年齢保育などのグループごとに指導計画を作成する場合は、 グループ設定が必要となります。

手順としては、最初にグループ名を登録した後、該当のグループに所属する園児を選択します。

グループ設定は、指導計画一覧や保育日誌一覧の「資料情報」に反映されます。

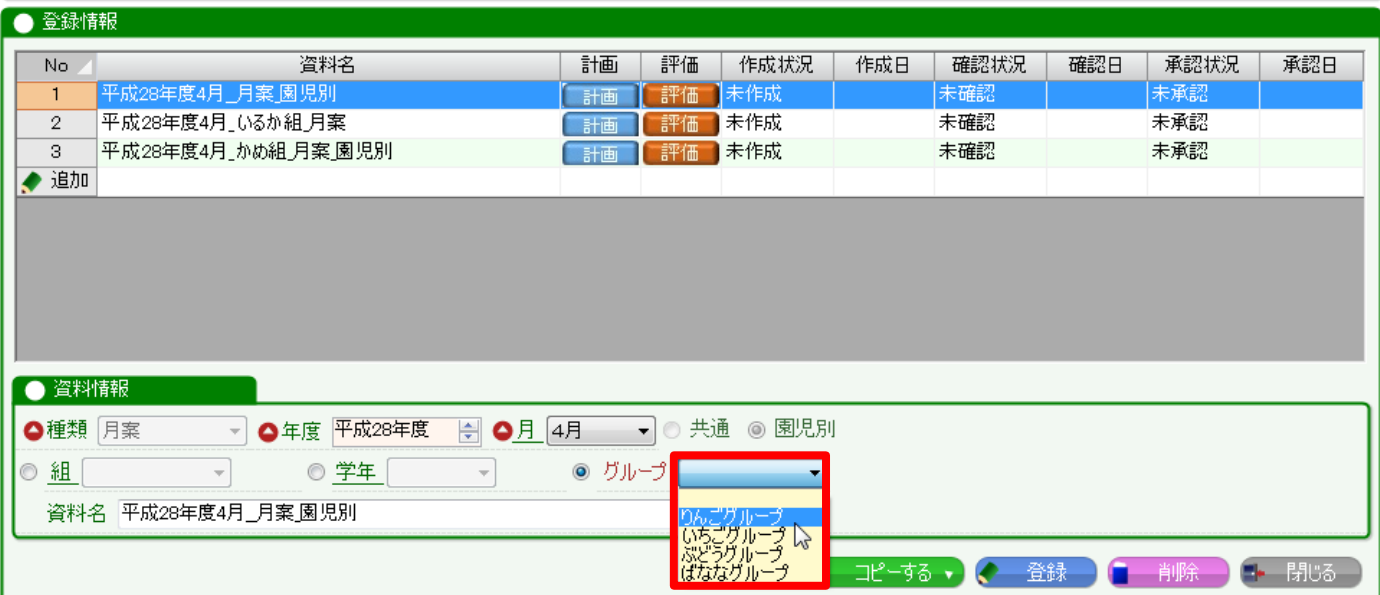

# ※注意※

グループの設定は、一般職員アカウントでは権限が無いため、設定できません。 管理者アカウントでログインして設定してください。

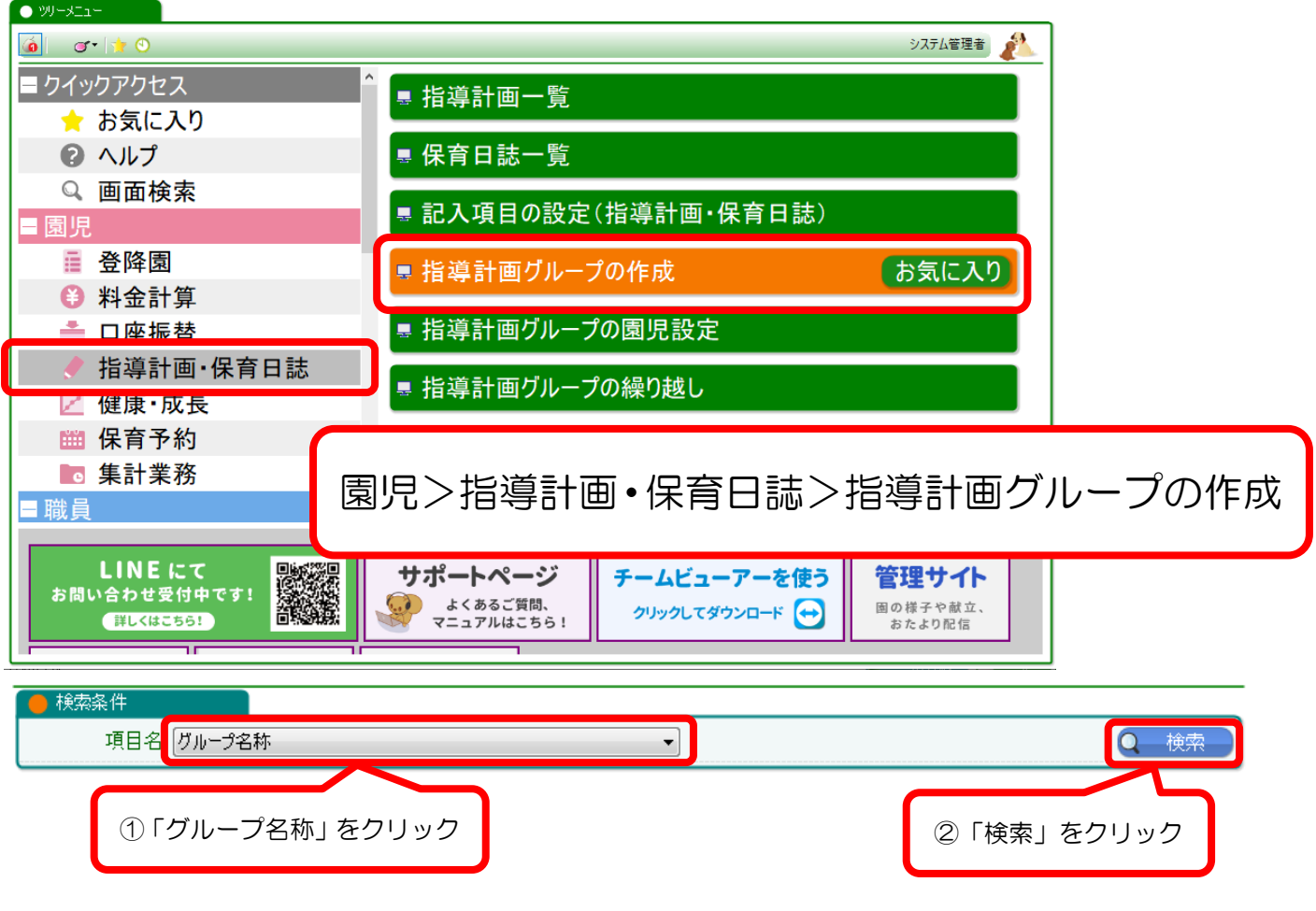

# 2.グループ名を登録する

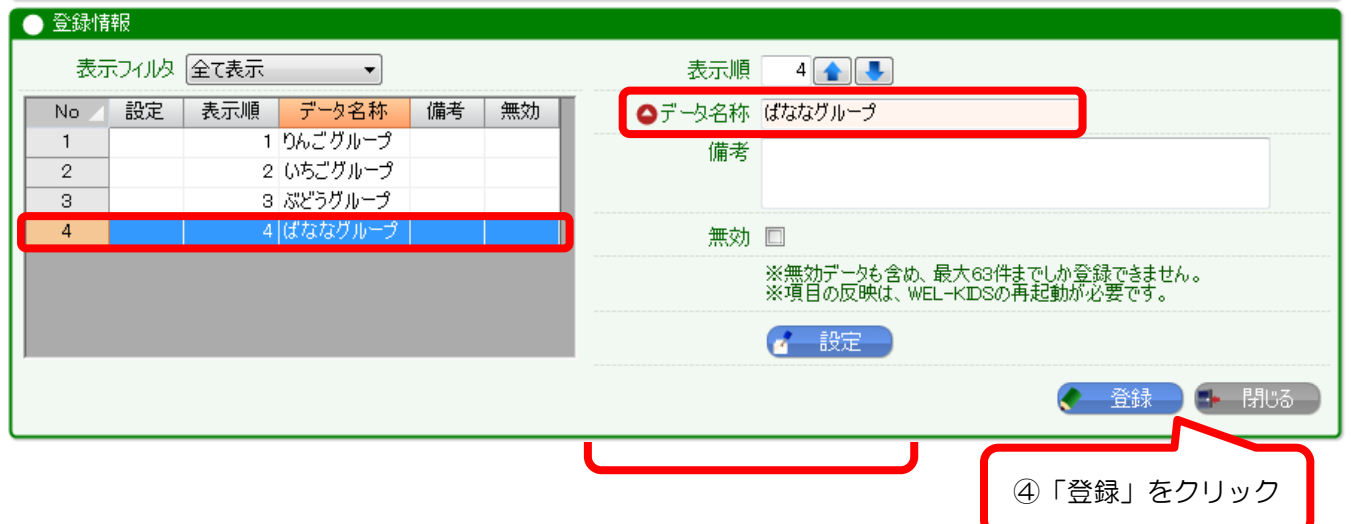

※複数のグループを登録する場合は、①~③を繰り返してください。

※注意※ 他のメニューへグループ情報を反映させるため、 グループ名を登録後、WEL-KIDS を再起動してください。

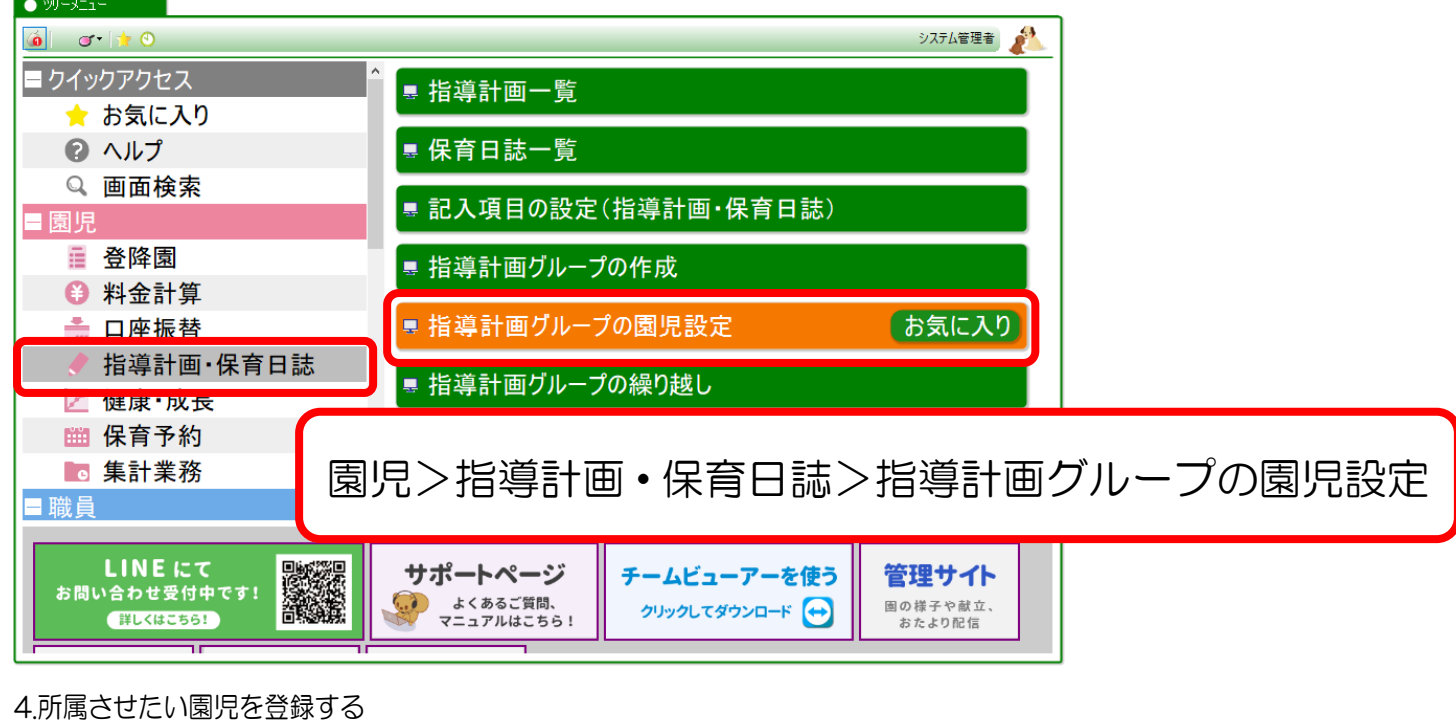

園児を所属させたいグループを選択し、検索します。

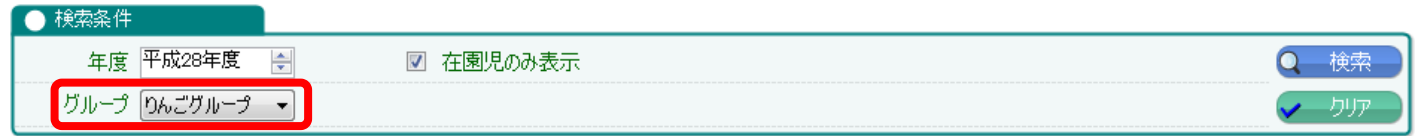

検索したグループの所属状況がわかります。 所属させたい場合は「選択」ボタン、解除したい場合は「取消」ボタンをクリックします。

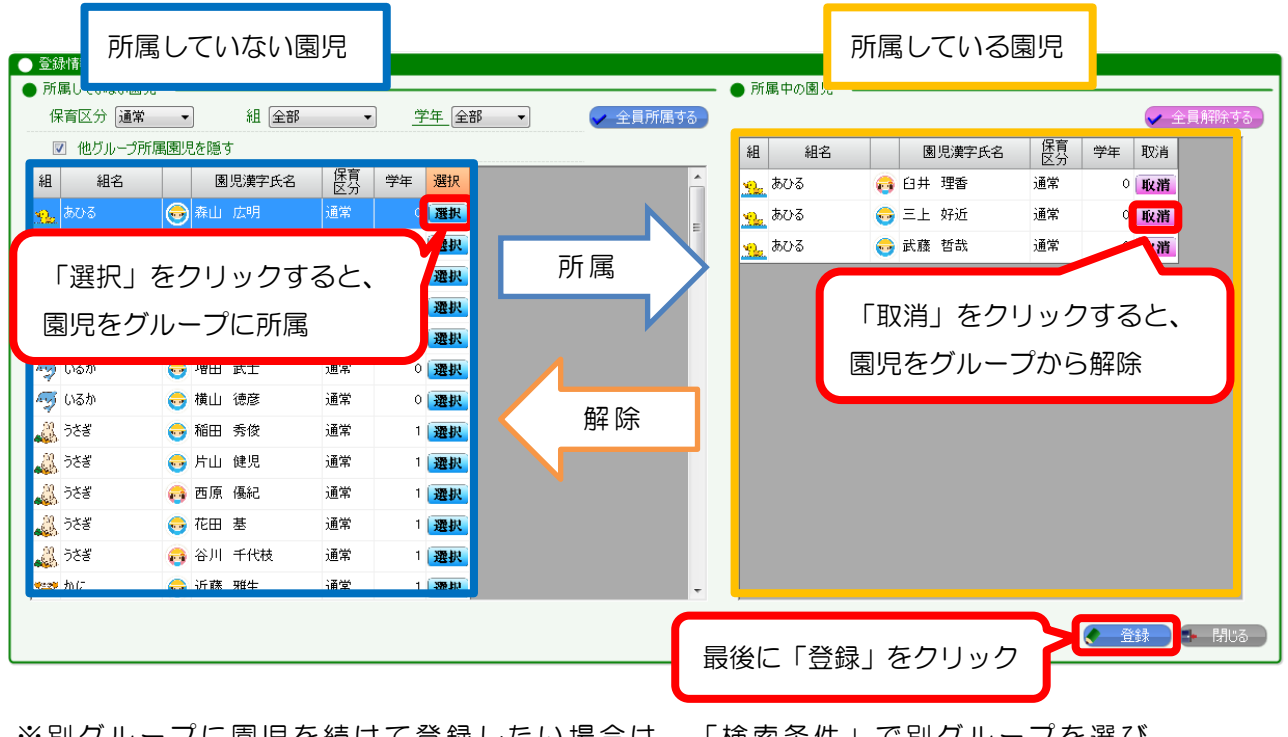

※別グループに園児を続けて登録したい場合は、「検索条件」で別グループを選び 再検索してください。

「所属していない園児」を保育区分や組で絞り込むことができます。

また、「全員所属する」ボタンをクリックすると、「所属していない園児」に表示されている園児を全 員選択することができます。

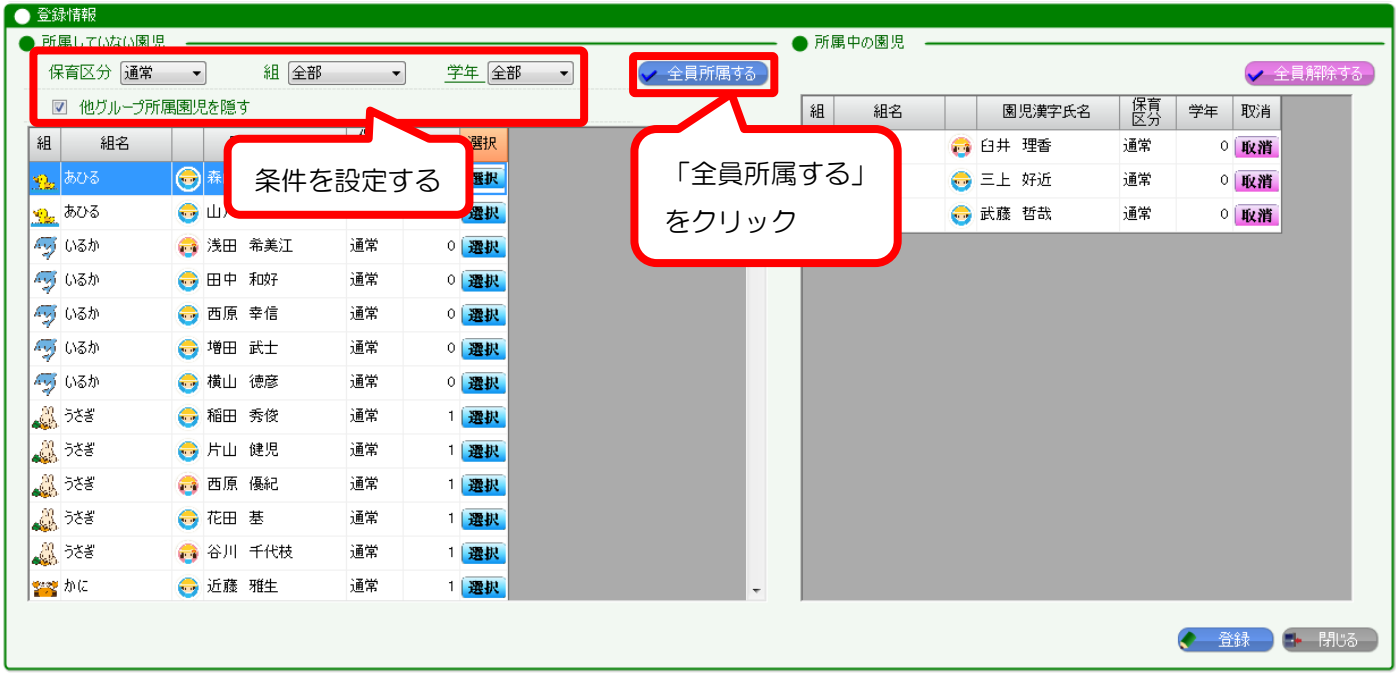

※土曜保育など、全クラスの園児対象の指導計画・保育日誌を作成したい場合は、 全園児が所属したグループを作成することで、対応することができます。

# <span id="page-33-0"></span>補記 1:過去に作成した指導計画・保育日誌を参照する

別資料を参照しながら、計画を作成することができます。 また、参照した内容をコピーして、貼り付けて利用することも可能です。

# 1. 指導計画・保育日誌の作成画面で「開く」をクリック

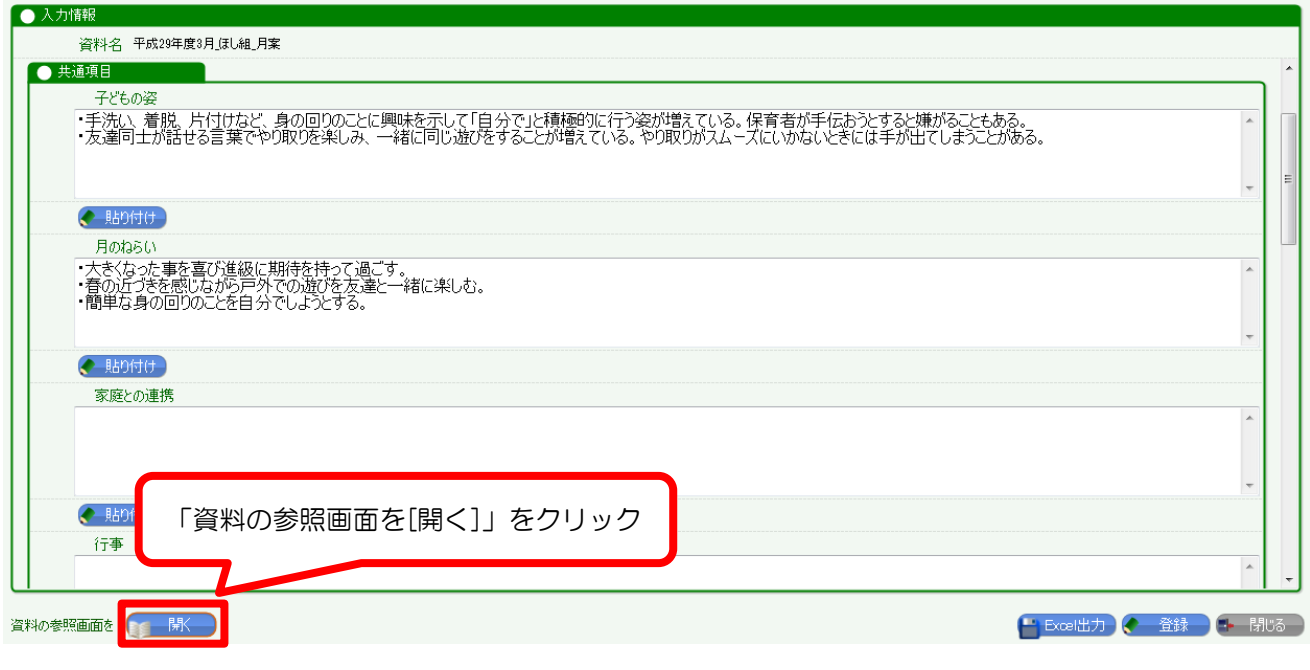

# 2. 参照したい資料を検索する

画面が二分化され、左側が参照資料の画面となります。

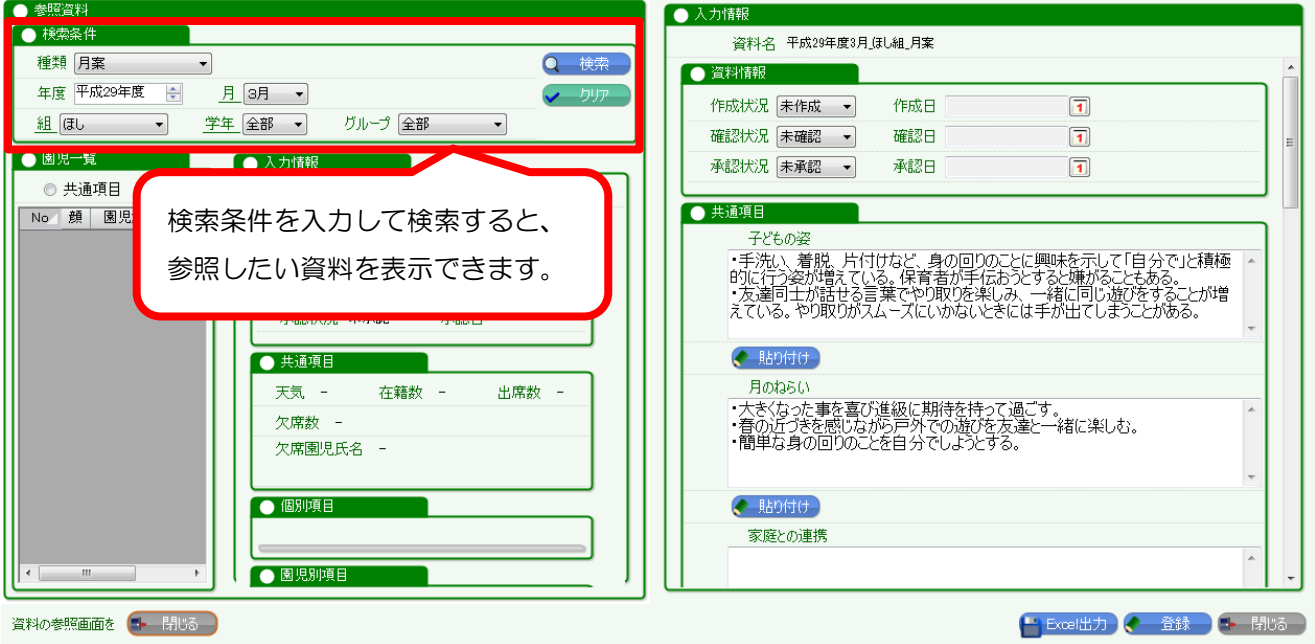

3. 指導計画を作成する

検索結果が表示されたら、左側の画面を参考にしながら、右側で計画を入力してください。

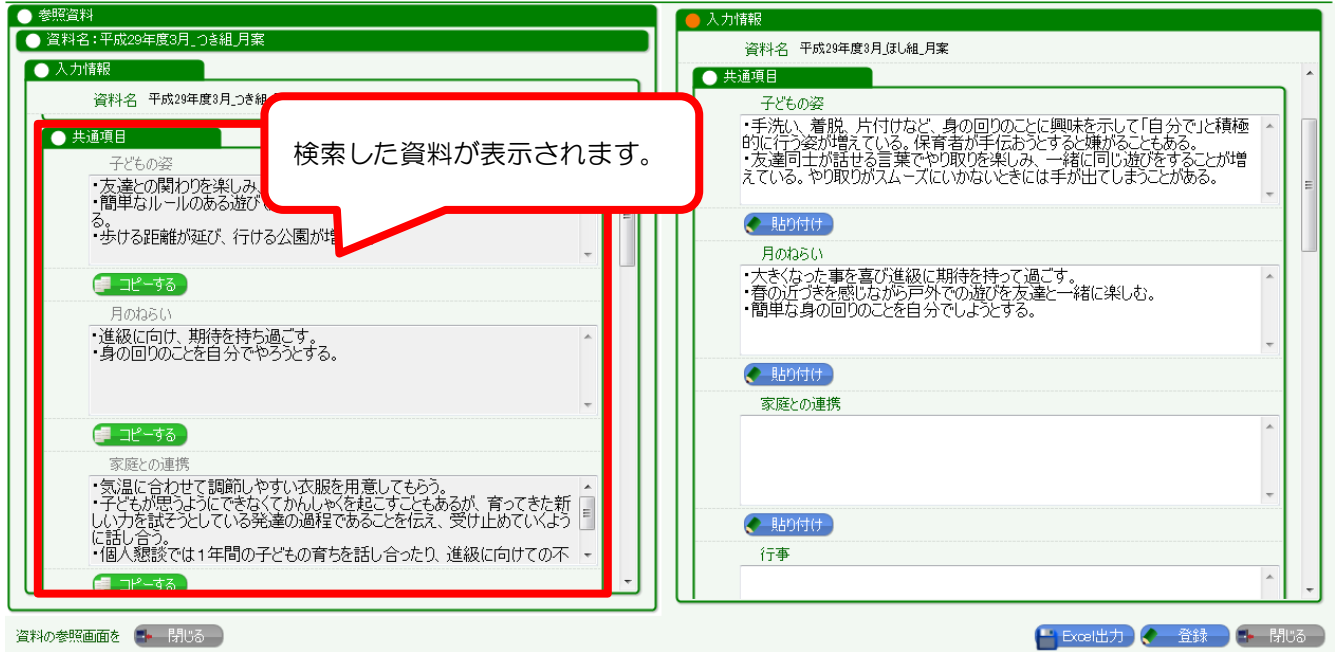

【コピー・貼り付け機能】

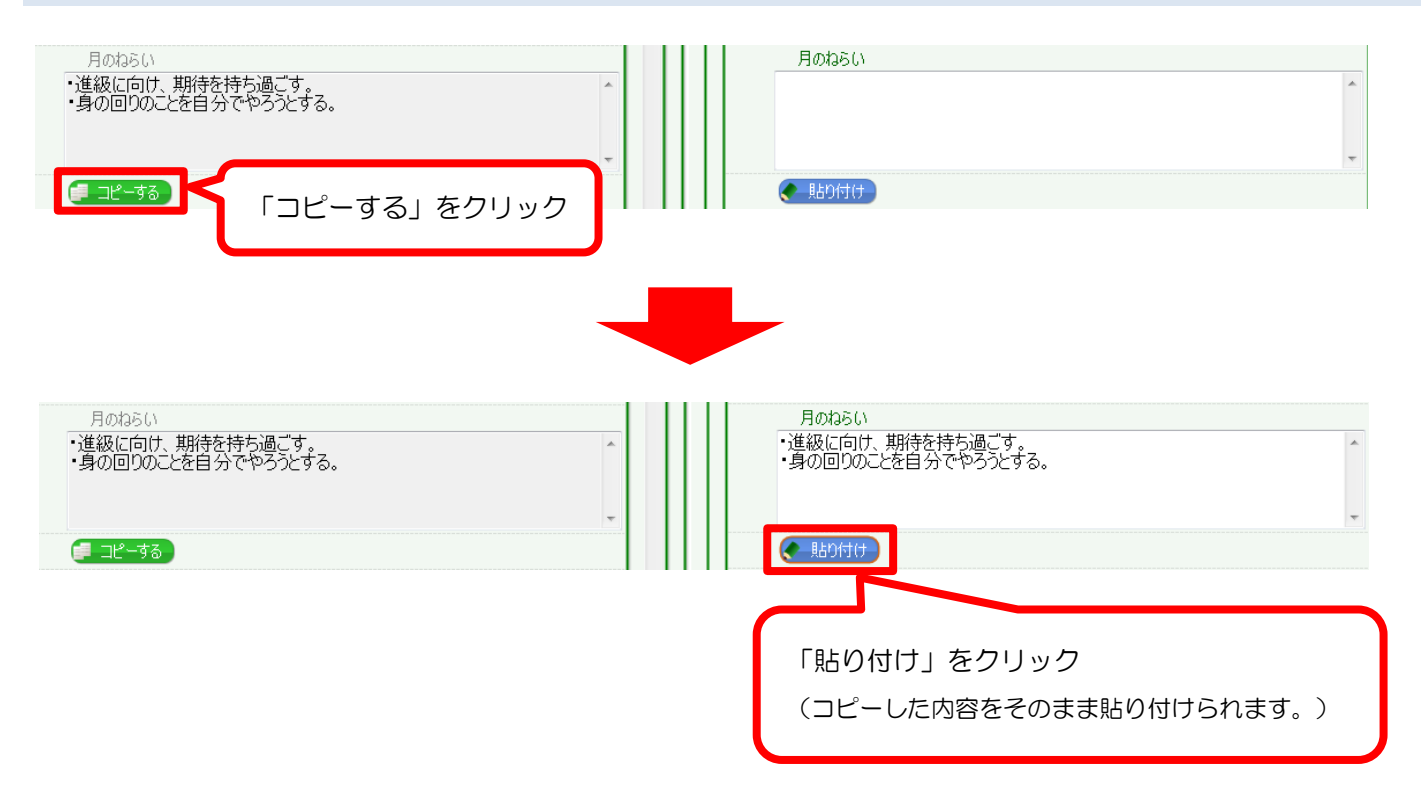

<span id="page-35-0"></span>年間計画と月案については、学年ごとに例文をご用意しています。(月案は 12 ヶ月分)

例文を閲覧するには、検索条件で「平成 20 年度」を選択して検索

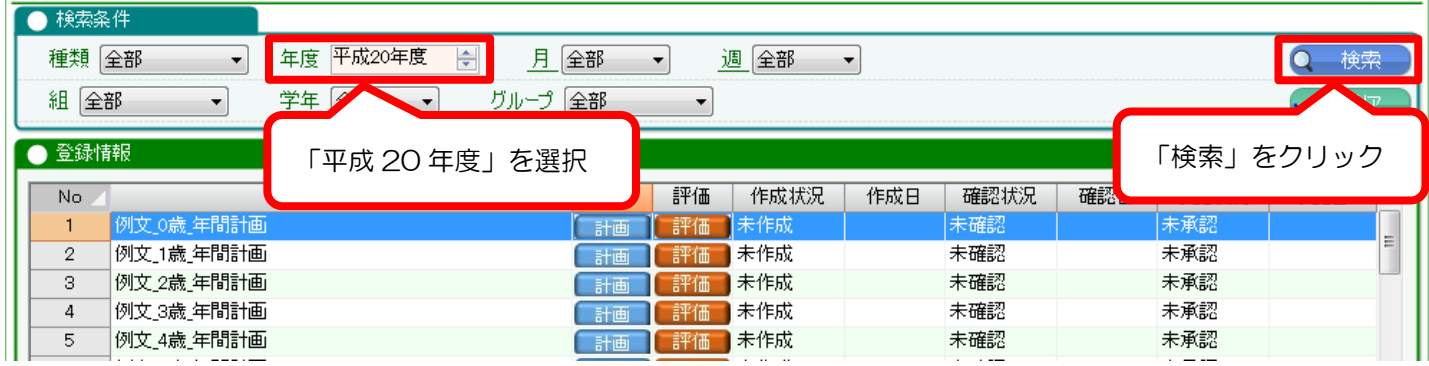

計画ボタンを押すと、各項目に例文が入って表示されます。

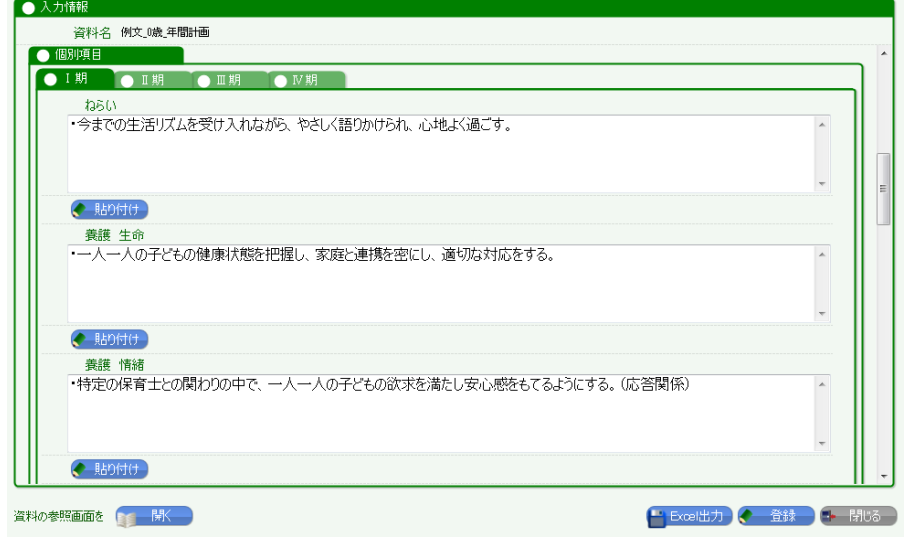

以下のように、参照機能と合わせてご活用ください。

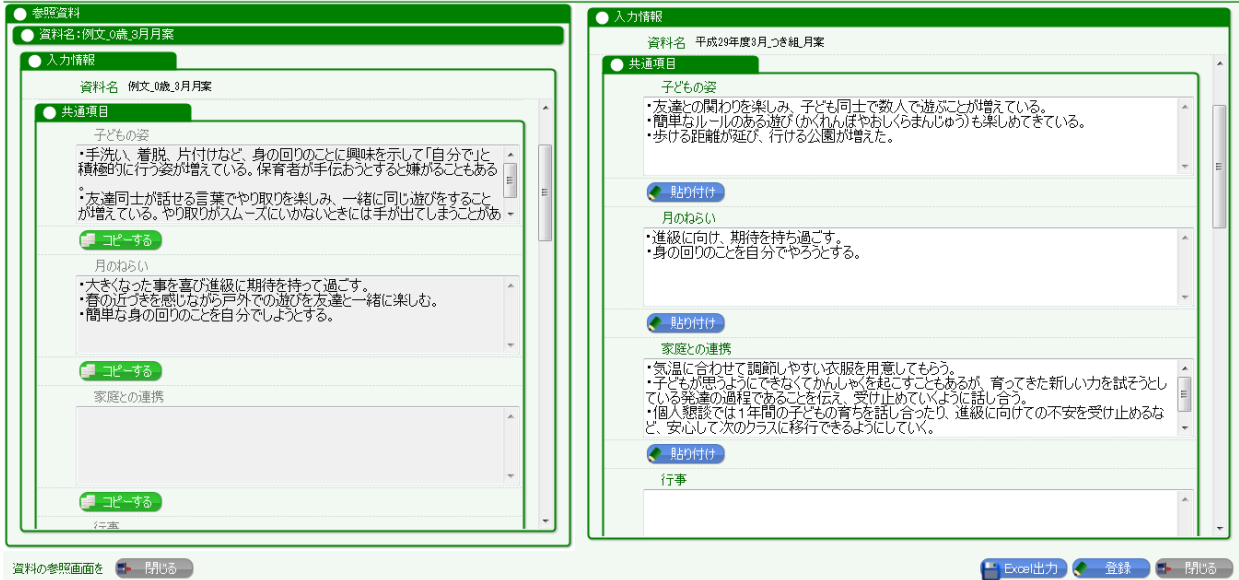

# <span id="page-36-0"></span>補記 3:WEL-KIDS 標準レイアウト

WEL-KIDS の各種標準レイアウトと出力項目を紹介します。

項目・Excel をカスタマイズしない場合は、WEL-KIDS 標準レイアウトで出力されます。 WEL-KIDS の標準レイアウトを使うか、園独自レイアウトを作成するかのご参考にしてください。

## 【年間計画】

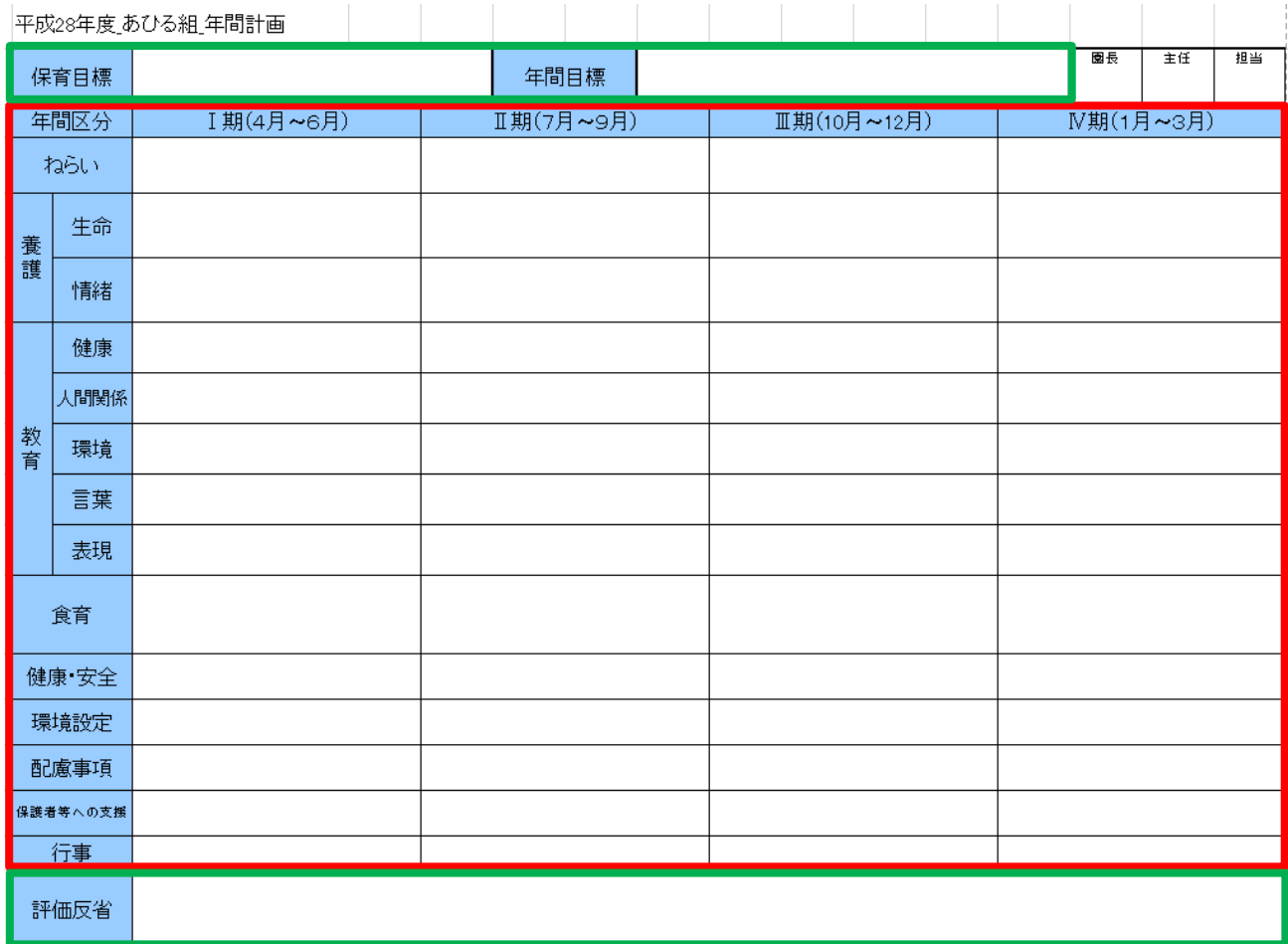

# 共通項目 こころ インディー 「期」ごとに管理できる項目

- ・保育目標 ・年間目標
- ・評価反省

# ・ねらい ・養護(生命) ・養護(情緒) ・教育(健康) ・教育(人間関係) ・教育(環境) ・教育(言葉) ・教育(表現) ・食育 ・健康・安全 ・環境設定 ・配慮事項 ・保護者等への支援 ・行事

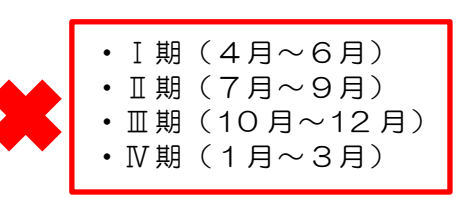

# 【月案】

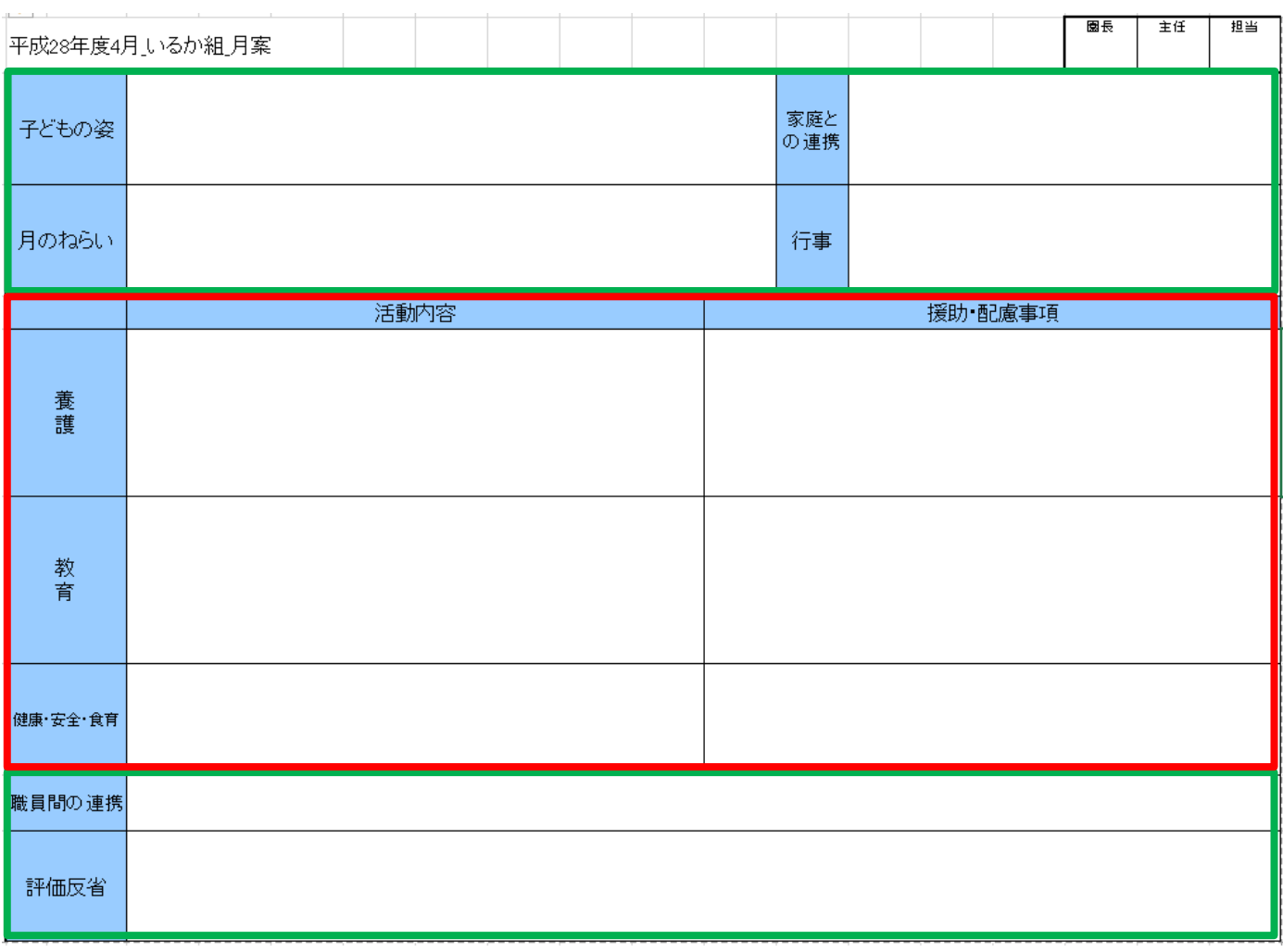

- ・子どもの姿
- ・月のねらい
- ・家庭との連携
- ・行事
- ・職員間の連携
- ・評価反省

# 共通項目 この インター にっぽん 「分類」ごとに管理できる項目

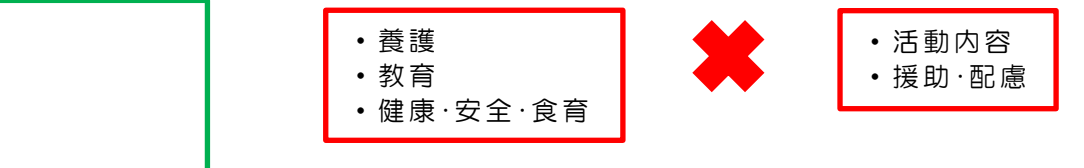

# 【月案 個別】

園児1人につき1シートの Excel が出力されます。

臼井 理香 三上 好近 | 武藤 哲哉 | 森山 広明 | 山川 力弥 原本

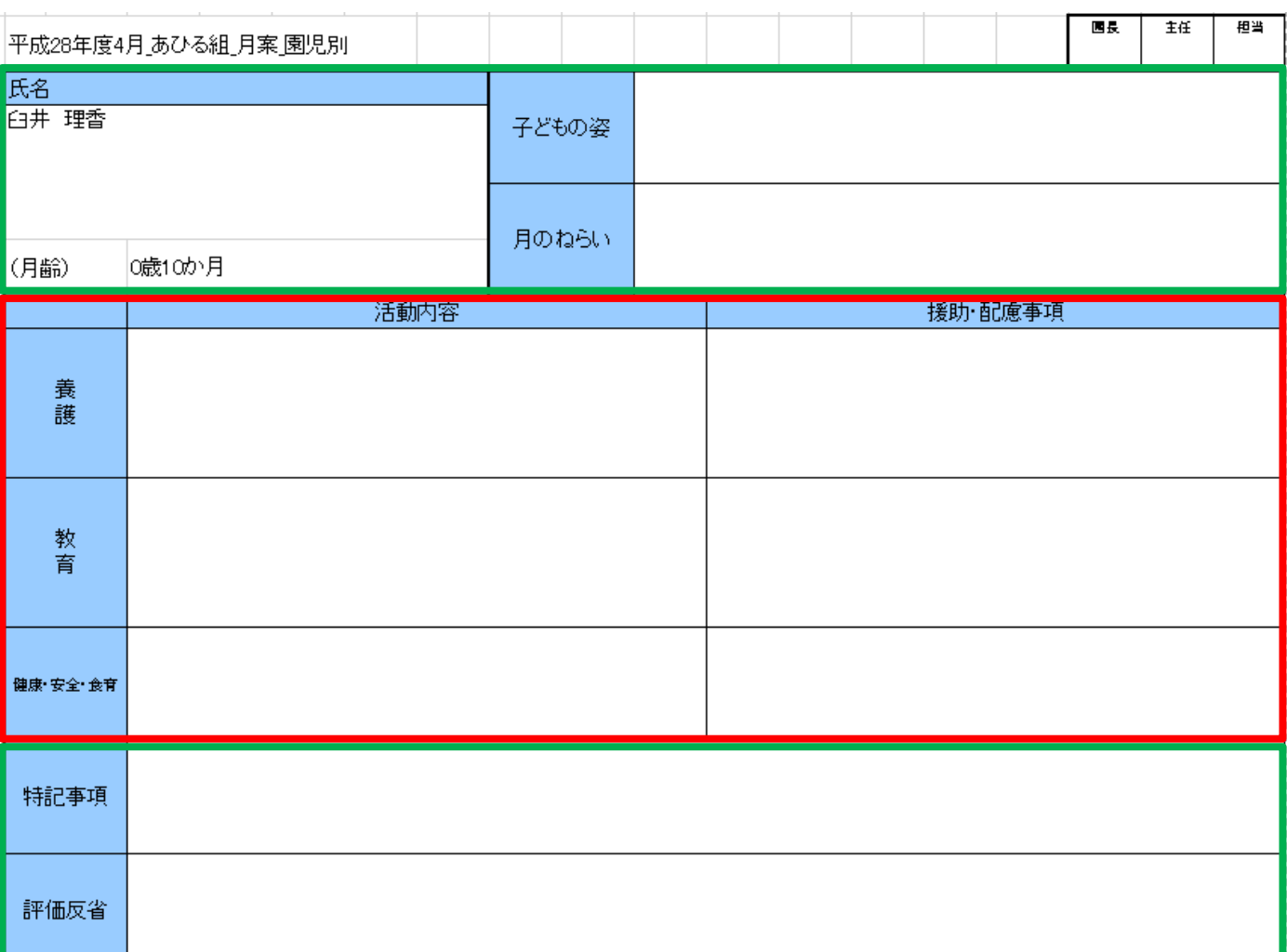

# 共通項目

- ・園児氏名
- ・月齢
- ・子どもの姿
- ・月のねらい
- ・特記事項
- ・評価反省

# 「分類」ごとに管理できる項目

- ・養護
- ・教育
- ・健康・安全・食育

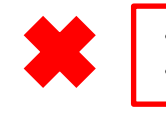

・活動内容 ・援助・配慮

# 【週案】

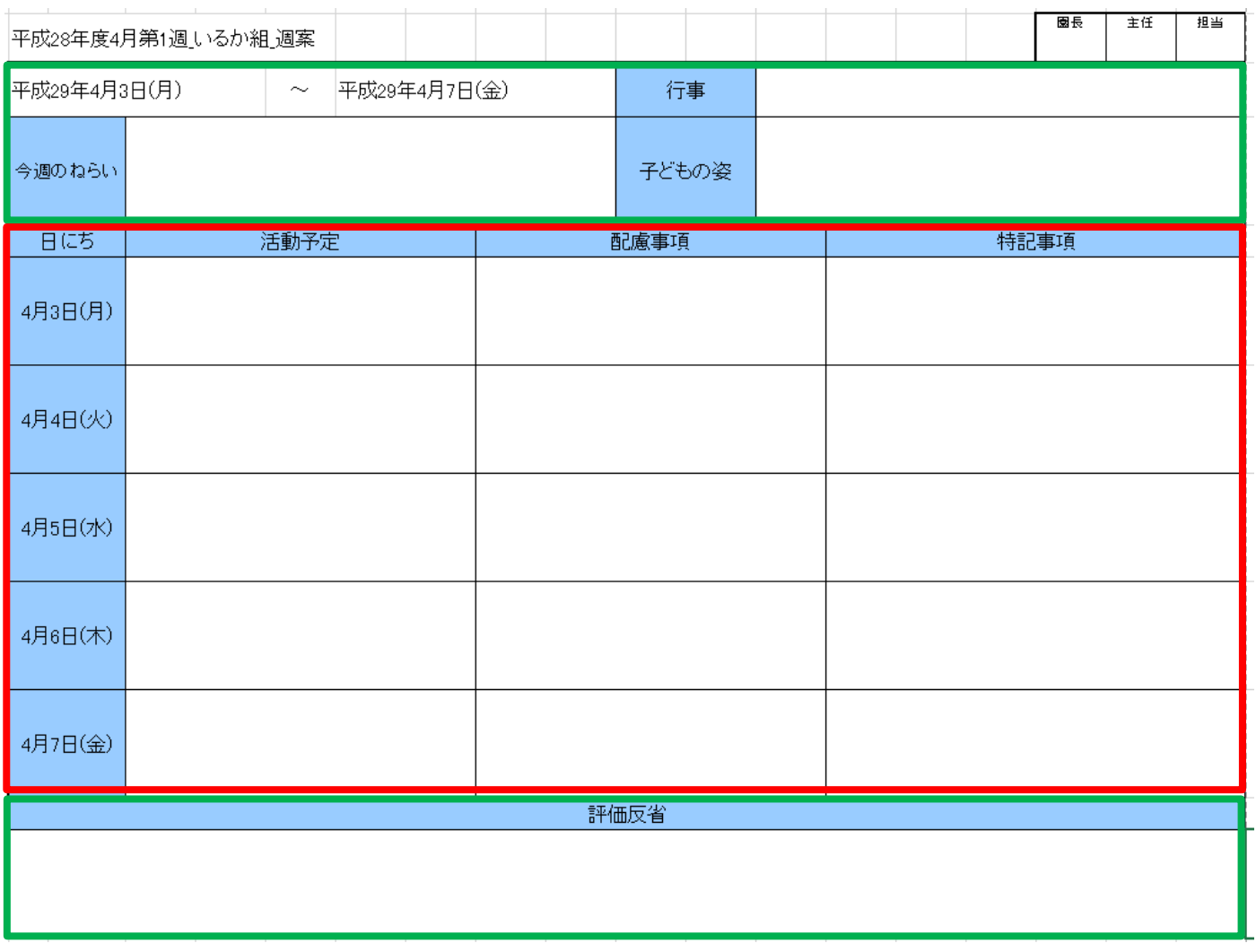

# 共通項目

- ・今週のねらい
- ・子どもの姿
- ・行事
- ・評価反省

# 「日」ごとに管理できる項目

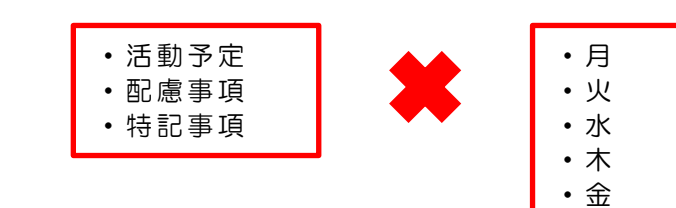

# 【保育日誌】

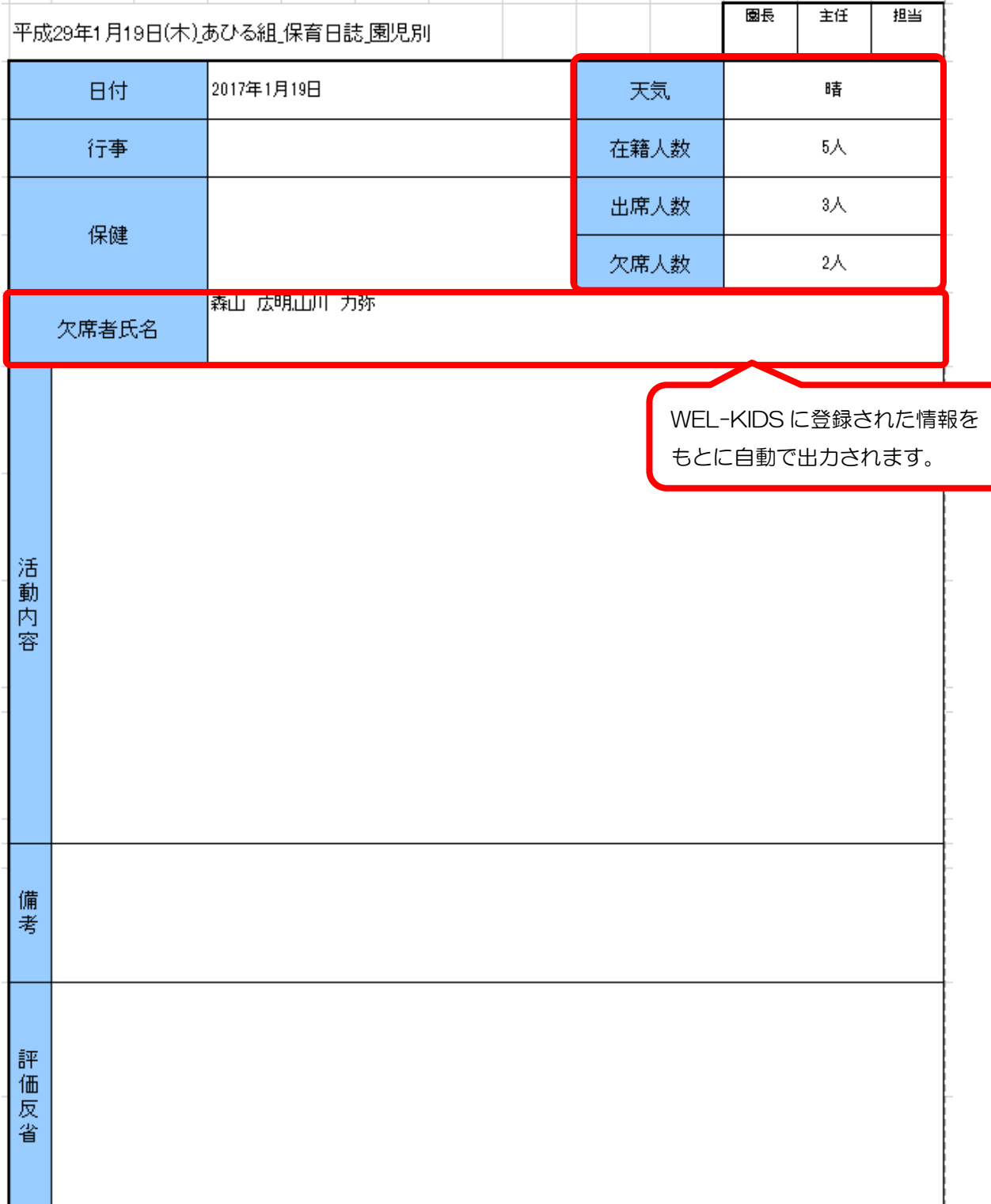

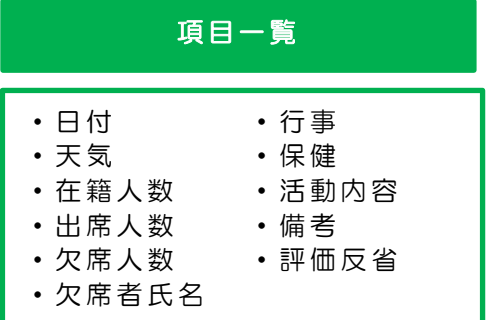